# DRIVE BACKUP™ 9.0 PERSONNEL

MANUEL D'UTILISATION

# SOMMAIRE

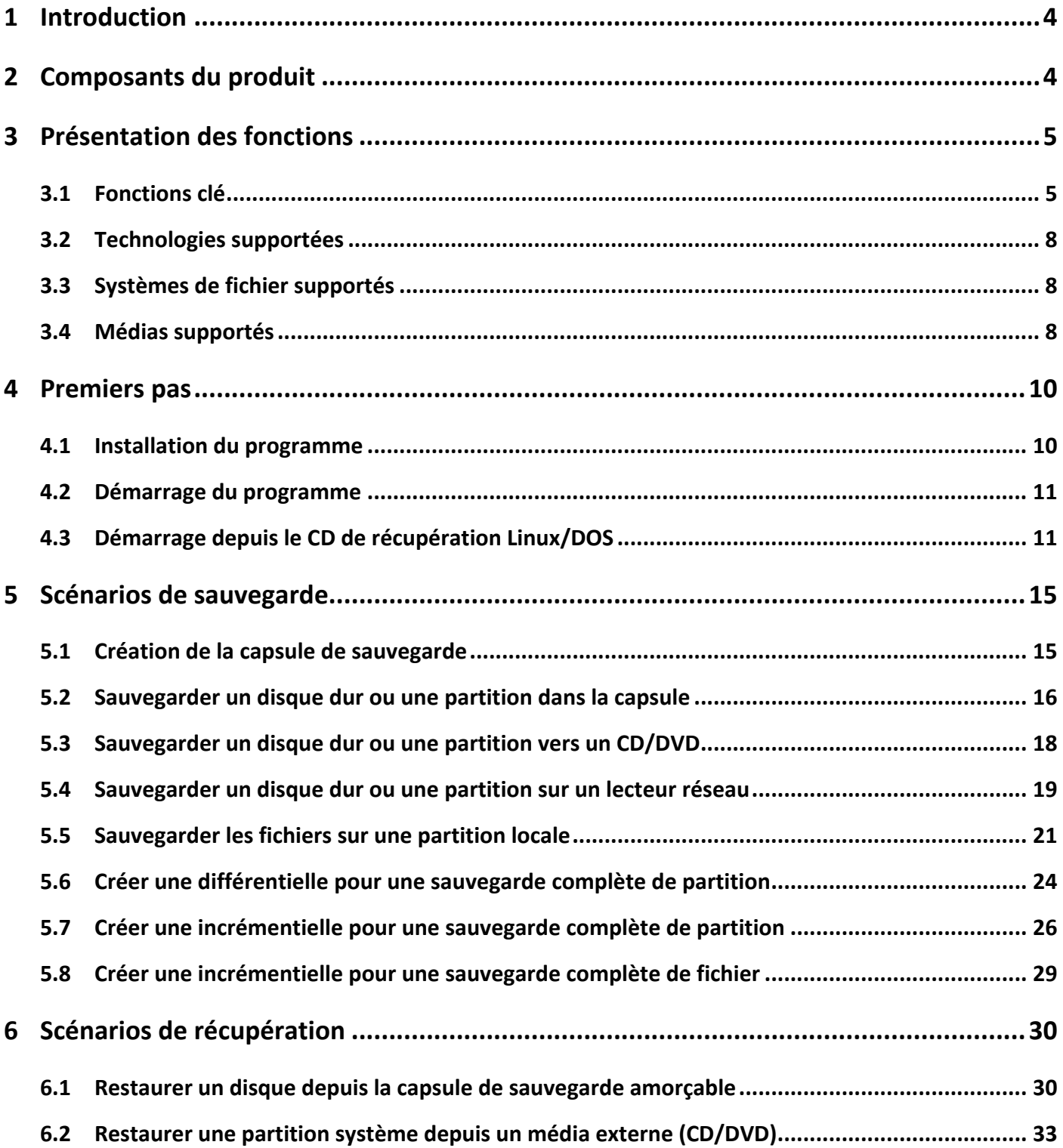

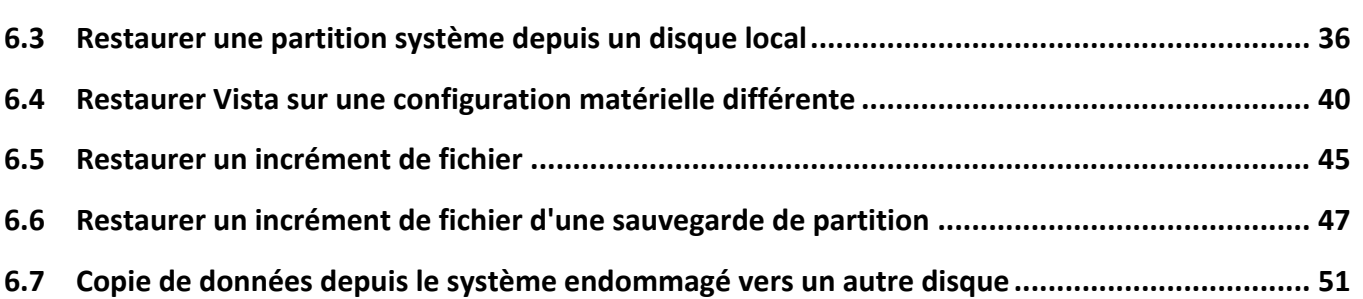

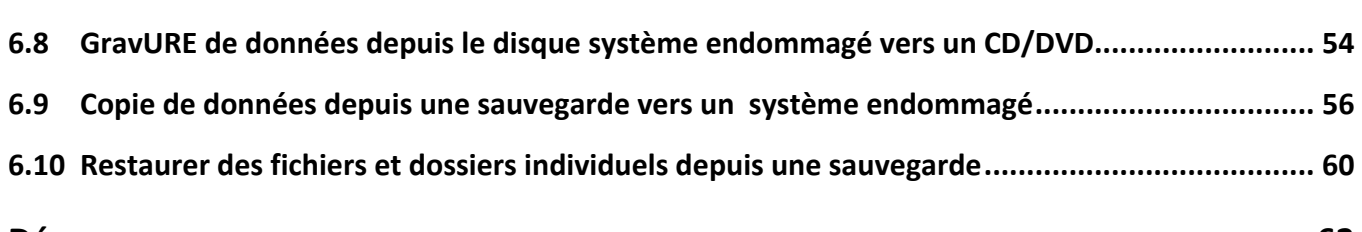

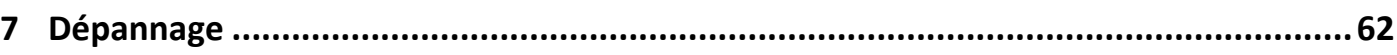

#### <span id="page-3-0"></span>**1 INTRODUCTION**

Paragon Drive Backup™ 9.0 est un système intégré d'outils puissants destinés spécialement à assurer une protection des données fiable et effective. Cela s'appuie sur un moteur intelligent qui couvre tous les besoins les plus récents dans le domaine de la sécurité système, ce qui vous protège efficacement contre une attaque virale, une chute de courant ou une erreur du matériel.

Vous trouverez dans ce manuel la réponse à de nombreuses questions techniques que vous pourrez vous poser lors de l'utilisation du programme.

## **2 COMPOSANTS DU PRODUIT**

Le produit comprend plusieurs composants permettant de faire face à différentes tâches :

- **L'ensemble [d'utilitaires](#page-10-0) basés Windows** représente la partie cruciale du produit. Grâce à un lanceur facile d'utilisation, l'utilisateur peut rechercher et exécuter des tâches de différents niveaux de complexité dans les domaines suivants : sauvegarde des données et du système, partitionnement du disque dur, clonage de partitions/du disque dur, etc.
- Le **CD de [récupération](#page-10-0) basé Linux/DOS** est un média amorçable multiplate‐forme permettant d'exécuter des utilitaires sous Linux ou PTS DOS, et ainsi d'obtenir un accès au disque dur à des fins de maintenance ou de récupération. Chaque plate‐forme a ses avantages, par exemple Linux peut se vanter de supporter les appareils FireWire (c.‐à‐d. IEEE1394) ou USB. Il permet de graver des disques CD/DVD. La détection de nouveaux matériels peut toutefois poser certaines difficultés. DOS par contre ne connaît aucun problème de ce type mais ses fonctions sont limitées. Cependant, il ne nécessite aucune installation et peut être d'un grand secours lorsque le système ne démarre plus. Il offre en outre un environnement proche de Windows XP.

<span id="page-4-0"></span>.

#### **3 PRESENTATION DES FONCTIONS**

Ce chapitre présente les principaux avantages et les caractéristiques techniques du produit.

#### 3.1 FONCTIONS CLE

Ci‐dessous les éléments clé du programme qui méritent d'être mentionnés :

#### 3.1.1 INTERFACE UTILISATEUR CONVIVIALE

- **Représentation graphique des données** pour une meilleure compréhension.
- **Un démarreur facile** pour trouver et exécuter facilement les tâches voulues.
- **Des assistants complets** simplifiant jusqu'aux opérations les plus complexes.
- **Un système d'astuces contextuelles** pour toutes les fonctions du programme.
- □ Prévisualisation de la structure résultante des disques durs avant que les opérations ne soient réellement exécutées (appelées opérations virtuelles).

#### 3.1.2 FACILITES DE SAUVEGARDE

 **Base de données d'archive** pour vous aider à gérer les images facilement (lire les propriétés, ajouter, supprimer, monter, etc.).

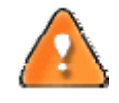

**Cette fonction est disponible uniquement pour l'installation Windows du programme.**

#### **Autorise toutes les techniques de stockage des images de sauvegarde actuellement disponibles** :

‐ *Sauvegarde sur des partitions montées/non‐montées locales (sans lettre de lecteur assignée)*;

‐ *Sauvegarde à un emplacement spécial sécurisé du disque dur appelé Capsule de sauvegarde* disposant d'une structure système indépendante (par ex. une partition séparée). Cette capsule restera fonctionnelle même si le système de fichier actif est endommagé. Pour éviter une suppression accidentelle ou un accès non-autorisé aux données sauvegardées, cette partition est masquée et ne peut donc pas être vue ni utilisée par le système d'exploitation ;

‐ *Sauvegarde sur un média externe (CD/DVD)* afin de garantir un niveau de protection élevé des données aussi longtemps que le média de sauvegarde est sécurisé ;

‐ *Sauvegarde sur un lecteur réseau* pour optimiser les chances de réussite en cas de défaillance du disque dur.

 **Sauvegarde de secteurs** pour sauvegarder non seulement les données disque mais aussi les structures système. C'est idéal pour créer une image d'un disque dur entier ou des partitions système pour garantir le bon fonctionnement du système d'exploitation.

- **Sauvegarde différentielle** vers une image pour archiver uniquement les modifications apparues depuis la dernière image complète, ce qui réduit considérablement l'espace nécessaire aux images. Pour restaurer ce type d'image, vous aurez besoin d'une image complète et de l'une des images différentielles.
- **Sauvegarde fichier** pour sauvegarder uniquement les fichiers que vous souhaitez. Si vous êtes uniquement concerné par la sauvegarde de vos e‐mails et de documents particuliers, vous n'avez peut‐être pas besoin de gaspiller l'espace disque en créant une image complète. Un système avancé de filtres vous aidera à optimiser la sauvegarde de vos fichiers.
- **Sauvegarde incrémentielle** vers une image pour archiver uniquement les modifications apparues depuis la dernière image complète ou image incrémentielle. Une image incrémentielle est plus petite et prend moins de temps à être créée. Mais, pour restaurer, vous avez besoin de l'image complète et de toutes les images incrémentielles pour recréer la chaîne jusqu'au point de restauration voulu.
- **Sauvegarde fichier vers une image**. Cette technologie unique permet de combiner les deux approches de la sauvegarde : la sauvegarde image et la sauvegarde fichier. Vous pouvez maintenant créer une image complète du système pour pouvoir le restaurer rapidement en cas d'attaque virale ou d'erreur grave système, et ajouter à cette image des images incrémentielles de type fichier pour tenir compte des changements de fichiers critiques pour vous. Ce qui permet d'économiser considérablement les ressources système.
- **Capsule de sauvegarde amorçable** pour avoir le choix de démarrer l'environnement de récupération Linux ou PTS DOS à chaque fois que vous démarrez l'ordinateur. Grâce à cela, vous pourrez exécuter des outils sous Linux ou PTS DOS, et ainsi accéder à votre disque dur pour des opérations de maintenance et de restauration.

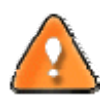

**Cette fonction est disponible uniquement pour l'installation Windows du programme.**

## 3.1.3 FACILITES DE RESTAURATION

- **Restaurer un disque entier, des partitions séparées ou seulement quelques fichiers à partir de la** sauvegarde image créée précédemment.
- **Restaurer avec réduction** pour restaurer une image vers un espace libre de plus petite taille en prenant en compte uniquement la quantité de données contenues dans l'image.
- **Restauration adaptive** pour restaurer avec succès Windows Vista ou 2008 Server sur une configuration matérielle différente. Si vous devez remplacer un matériel défectueux et ne trouvez pas une correspondance exacte avec les spécifications système d'origine, cette fonction vous dépannera. De plus, vous pouvez restaurer une image de votre système réel vers un système virtuel, et vice versa.

# 3.1.4 FACILITES DE GESTION DE PARTITION/DISQUE DUR

- **Fonctions de base d'initialisation, de partitionnement et de formatage de disques durs** (créer, formater, supprimer). À la différence des outils système standard de Windows, le programme prend en charge tous les systèmes de fichier.
- **Connecter une partition** (affecter une lettre de lecteur) de n'importe quel type de système de fichier pour le rendre accessible à votre système d'exploitation.

 **Modifier les paramètres du système de fichier** (activer/désactiver, masquer/afficher, changer le numéro de série, l'ID de la partition, le nom du volume, etc.).

# 3.1.5 FACILITES D'AUTOMATISATION

 **Planification de tâche** pour automatiser les opérations de routine. C'est pratique si vous devez répéter une séquence d'actions régulièrement.

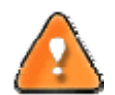

**La planification est disponible uniquement pour l'installation Windows du programme.**

#### 3.1.6 AUTRES FACILITES

- **L'assistant de transfert de fichier** afin de rendre ces opérations de copie individuelle de fichiers/dossiers ou leur gravure sur CD/DVD aussi simples et pratiques que possible. Il peut être particulièrement utile pour remettre le système en état en cas de dysfonctionnement du système dû à l'attaque d'un virus ou la corruption de fichiers. L'avantage‐clé : il fournit un accès aux sauvegardes de Paragon sous la forme de dossiers réguliers afin de parcourir leur contenu ou copier les fichiers nécessaires.
- **Création du média de récupération**. Cet outil permet de créer un média amorçable pouvant être utilisé pour lancer votre ordinateur en cas de défaillance du système d'exploitation. Il vous propose encore d'autres fonctions, comme la sauvegarde de données de partitions de votre disque dur directement sur des CD et la gravure d'images ISO. L'utilitaire prend en charge différents formats de disques laser : CD‐R/RW, DVD‐R/RW, DVD+R/RW, DVD‐R, DVD+R double couche, Blu‐ray et peut se charger des gravures multi‐sessions.
- **L'assistant de configuration réseau** permet d'établir une connexion réseau sous Linux, soit pour enregistrer la sauvegarde d'une partition/d'un disque dur ou uniquement quelques fichiers sur un ordinateur en réseau, soit pour récupérer une sauvegarde déjà existante sur un ordinateur en réseau et effectuer une restauration.

#### <span id="page-7-0"></span>3.2 TECHNOLOGIES SUPPORTEES

Tout en employant des technologies innovantes de sociétés tierces, Paragon a développé ses propres technologies rendant ses produits uniques et attrayants aux yeux des consommateurs :

- La technologie **Paragon Hot Backup™** permet la sauvegarde de partitions et disques durs verrouillés sous les systèmes d'exploitation de la famille Windows NT+, le tout avec une efficacité de fonctionnement élevée et des exigences matérielles réduites.
- **Paragon Adaptive Restore™** pour restaurer avec succès Windows Vista ou 2008 Server sur une configuration matérielle différente.
- La technologie **Paragon Power Shield™** assure la consistance des données en cas de dysfonctionnement matériel, panne de courant ou défaillance du système d'exploitation.
- La technologie **Paragon UFSD™** permet de parcourir les partitions de n'importe quel système de fichier, y compris les partitions masquées et non‐montées, de modifier et copier des fichiers et des dossiers, etc.
- La technologie **Paragon Hot Resize™** permet d'agrandir les partitions NTFS (système, verrouillé) sans redémarrer Windows ni interrompre la tâche en cours.
- La technologie **Paragon Restore with Shrink™** permet de restaurer une image de sauvegarde dans un bloc libre de taille inférieure en tenant compte uniquement de la quantité de données actuelle de l'image.
- La technologie **Paragon Smart Partition™** permet d'effectuer des opérations de partitionnement de disque dur de n'importe quel niveau de difficulté et en totale sécurité.
- La technologie **Paragon BTE™** permet de définir des tâches à exécuter dans le mode blue screen de Windows, il n'est donc plus nécessaire d'utiliser un média amorçable lors de la modification de partitions système.
- La technologie **Paragon Shutdown After Apply™** permet de définir l'arrêt automatique de l'ordinateur une opération une fois terminée.

# 3.3 SYSTEMES DE FICHIER SUPPORTES

Paragon Drive Backup 9.0 supporte la majorité des systèmes de fichier actuellement présents sur le marché:

- Accès en lecture/écriture totale sur les partitions FAT16/FAT32.
- Accès total en lecture/écriture sur NTFS (Basic et les cinq types de disques dynamiques) sous Windows 95/98/ME, Linux et PTS DOS. Les fichiers NTFS compressés sont également supportés.
- Accès total en lecture/écriture sur les partitions Ext2FS/Ext3FS sous toutes les versions de Windows, DOS 5.0 et les versions suivantes.
- Opérations de partitionnement basiques (créer, formater, supprimer) pour Linux Swap.

#### 3.4 MEDIAS SUPPORTES

Prise en charge des deux types de disques durs MBR et GPT (testés jusqu'à 1,5 To)

- Disques durs IDE, SCSI et SATA
- CD‐R, CD‐RW, DVD‐R, DVD+R, DVD‐RW, DVD+RW ainsi que les DVD‐R, DVD+R double couche, Blu‐ray
- Disques durs FireWire (c.‐à‐d. IEEE1394), USB 1.0, USB 2.0, disques ZIP® et Jazz®
- Dispositifs de stockage PC card (mémoire flash MBR et GPT, etc.)

#### <span id="page-9-0"></span>**4 PREMIERS PAS**

Vous trouverez dans ce chapitre toutes les informations nécessaires à la mise en service du produit.

## 4.1 INSTALLATION DU PROGRAMME

Seuls les composants Windows du produit nécessitent une installation. Pour installer Drive Backup 9.0 sous Windows, il vous suffit donc de procéder de la façon suivante :

1. **Exécution du programme d'installation**. Cliquez sur Installer le logiciel ou directement sur le fichier DriveBackup.MSI. Cette application guidera l'utilisateur durant la procédure d'installation du programme. L'utilitaire d'installation est compilé avec le SDK d'InstallShield, il contient donc une interface utilisateur standard comparable aux applications disponibles sur le marché.

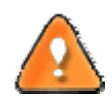

**Si une version antérieure du programme est déjà installée sur l'ordinateur, le programme proposera d'abord à l'utilisateur de la désinstaller.**

- 2. **Démarrage de l'installation**. La page de bienvenue indique que l'application est en cours d'installation. Cliquer sur le bouton Suivant pour continuer.
- 3. **Acceptation du contrat de licence**. La page Contrat de licence affiche le contrat de licence. Lisez le contrat puis cliquez sur le bouton Oui pour accepter. Si l'utilisateur n'accepte pas l'une des conditions qui y sont mentionnées, le processus d'installation sera alors interrompu.
- 4. **Fournir les informations utilisateur**. Sur cette page, fournissez les informations telles que le nom d'utilisateur et la société. De plus, vous devez décider si le programme doit être accessible à tous les utilisateurs de l'ordinateur (si plusieurs) ou seulement à l'utilisateur actuel.
- 5. **Sélection d'un dossier d'installation**. La page Choisissez l'emplacement cible permet à l'utilisateur de choisir le dossier dans lequel le programme sera installé. Le dossier d'installation créé par défaut sera le suivant :

**C:\Program Files\Paragon Software\Paragon Drive Backup 9.0**. Pour sélectionner un autre dossier, cliquer sur le bouton Parcourir.

Le dossier nécessaire une fois sélectionné, cliquer sur le bouton Suivant pour continuer.

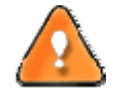

**Ne pas installer le programme en utilisant un lecteur réseau. Ne pas utiliser de sessions de Terminal Server pour installer et exécuter le programme. Dans les deux cas, les fonctionnalités du programme s'en trouveraient limitées.**

6. **Vérification des paramètres d'installation**. La page Démarrez la copie des fichiers permet à l'utilisateur de vérifier les paramètres qui ont déjà été définis et de les corriger si nécessaire. Appuyer sur le bouton Précédent pour retourner à la page précédente et modifier les paramètres d'installation. Cliquer sur le bouton Suivant pour terminer le processus d'installation.

- <span id="page-10-0"></span>7. **Copie de fichiers**. La page État de l'installation présente la progression générale de l'installation. Cliquer sur le bouton Annuler pour interrompre l'installation.
- 8. **Fin de l'installation**. La page Fin de l'installation signale la fin du processus d'installation.

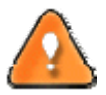

**Pour sauvegarder/copier en ligne des partitions/disques durs verrouillés, le programme utilise un pilote spécial en mode noyau, il est donc nécessaire de redémarrer le système pour terminer la procédure d'installation.**

#### 4.2 DEMARRAGE DU PROGRAMME

Pour démarrer Paragon Drive Backup 9.0 sous Windows, cliquez sur le bouton Démarrer de Windows, puis sélectionnez **Programmes > Paragon Software > Paragon Software Drive Backup™**.

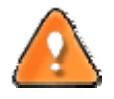

**Le programme propose de nombreuses possibilités dans le cadre de la modification de la structure du disque dur. Pour plus de sécurité, procédez à une sauvegarde de vos données avant toute opération.**

Le premier composant permet généralement de démarrer les assistants et les outils, spécifier les paramètres du programme, afficher l'environnement système et la configuration du disque dur, démarrer l'aide ou afficher la page principale du programme.

## 4.3 DEMARRAGE DEPUIS LE CD DE RECUPERATION LINUX/DOS

Le CD de récupération Linux/DOS peut être utilisé pour démarrer votre ordinateur dans PTS DOS ou Linux afin d'avoir accès au disque dur sans utiliser le système d'exploitation défaillant. Vous disposez également d'une option permettant de démarrer en mode sans échec PTS DOS. Le redémarrage de l'ordinateur à partir du CD de récupération dans le mode sans échec peut être très utile dans un certain nombre de situations non‐standard, par ex. lors de paramétrages matériels incorrects ou en cas de problèmes sérieux au niveau du matériel. Dans ce cas, seuls les fichiers et pilotes de base (tels que les pilotes de disque dur, un pilote d'écran et un pilote de clavier) seront chargés.

# 4.3.1 DEMARRAGE

Pour démarrer l'utilisation du CD de Récupération Linux/DOS, suivez ces étapes :

- 1. Insérez le CD de Récupération Linux/DOS dans le lecteur de CD/DVD ;
- 2. Redémarrez l'ordinateur ;
- 3. Démarrez le mode que vous souhaitez (Normal, Sans échec, Sans échec avec graphique allégé) dans le menu de démarrage.

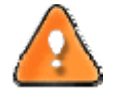

**Par défaut, le mode Normal est automatiquement chargé après 10 secondes d'inactivité.**

4. Cliquez sur l'opération que vous voulez effectuer. L'astuce affichée sur la sélection vous aidera à effectuer le bon choix ;

5. Consultez l'aide en appuyant sur **ALT+F1** pour plus d'informations sur le sujet.

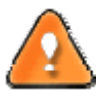

**Pour démarrer automatiquement à partir du CD de récupération, vérifiez que le BIOS intégré est réglé de façon à pouvoir démarrer d'abord à partir du CD.**

# 4.3.2 MENU D'AMORÇAGE

Une fois que vous avez inséré le CD de récupération dans le lecteur CD/DVD et redémarré l'ordinateur, le menu d'amorçage apparaît.

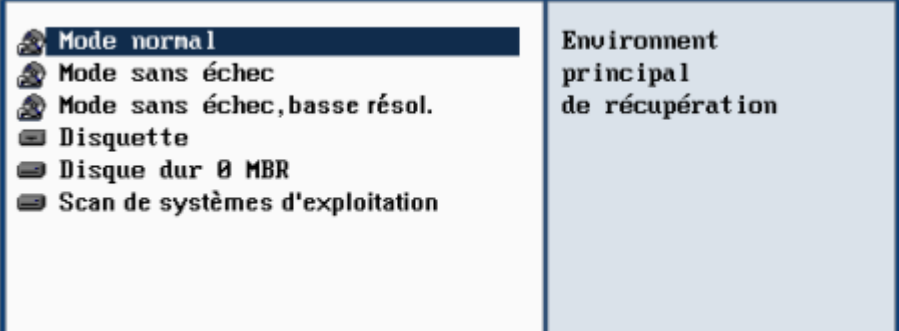

Le menu d'amorçage contient les commandes suivantes :

- **Mode Normal**. Démarrage dans le mode normal de Linux. Ce mode utilise l'ensemble complet des pilotes (recommandé).
- **Mode Sans échec**. Démarrage dans le mode PTS DOS. Ce mode peut être utilisé comme alternative au mode normal de Linux si ce dernier ne fonctionne pas correctement.
- **Mode Sans échec basse résol**. Démarrage dans le mode sans échec PTS DOS. Dans ce cas, seuls les pilotes indispensables seront inclus, comme le pilote du disque dur, de l'écran et du clavier. Dans ce mode, le graphisme et le menu sont simples. Aucune partition n'est montée.
- **Disquette**. Redémarrage de l'ordinateur à partir d'une disquette système.
- **Disque dur 0**. Démarrage à partir du disque dur primaire.
- **Scan de systèmes d'exploitation**. Le programme analysera les disques durs de votre ordinateur à la recherche de systèmes d'exploitation amorçables.

Pour vous déplacer dans le menu, utilisez les touches fléchées du clavier de votre ordinateur.

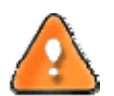

**Pour démarrer automatiquement à partir du CD de récupération, vérifiez que le BIOS intégré est réglé de façon à pouvoir démarrer d'abord à partir du CD.**

**En utilisant le CD de récupération, vous découvrirez peut‐être quelques désagréments dus à d'éventuelles traces vidéo. Il s'agit simplement du résultat du changement de modes vidéo et cela n'affectera en aucun cas le bon fonctionnement du programme. Si tel est le cas, patientez un petit moment et tout rentrera dans l'ordre.**

## 4.3.2.1 MODE NORMAL

Lorsque le mode Normal est sélectionné, le menu de démarrage de Linux apparaît :

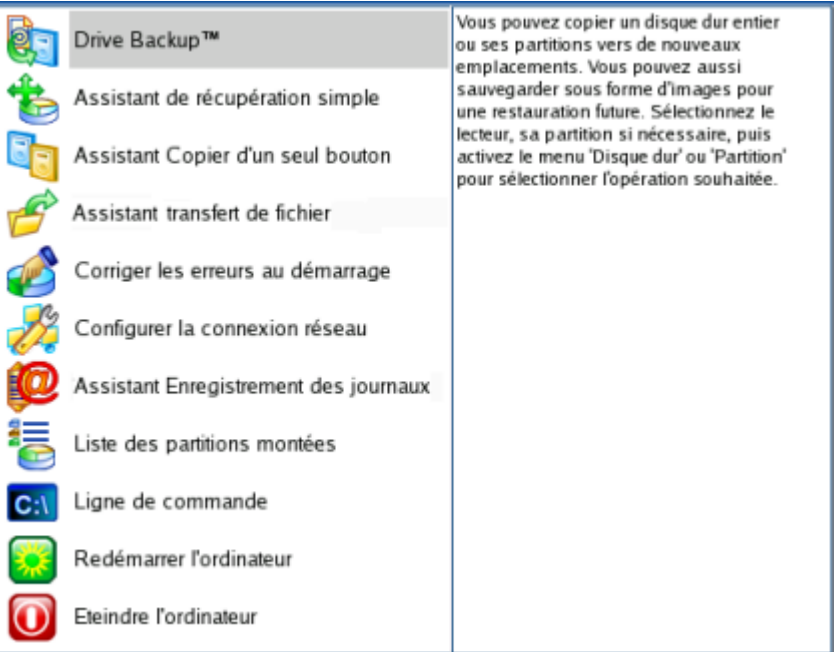

- **Drive Backup** (permet de copier, sauvegarder et restaurer des partitions ou des disques durs entiers puis d'enregistrer les sauvegardes sur des disques locaux, réseau et USB ou de les graver sur CD et DVD, d'effectuer des opérations de partitionnement de n'importe quel niveau de complexité, etc.) ;
- **Assistant de récupération simple** (permet de restaurer des disques durs et des partitions) ;
- **Assistant Copie d'un seul bouton** (pour effectuer une opération techniquement très complexe de clonage de disques durs en appuyant sur un seul bouton) ;
- **Assistant Transfert de fichier** (permet de copier des fichiers/dossiers sur un autre disque ou une partition, ainsi que de les graver sur CD/DVD) ;
- **Corriger les erreurs au démarrage** (aide à corriger la base de registre de Windows sans avoir à charger Windows) ;
- **Configurer la connexion réseau** (lance l'assistant de configuration réseau) ;

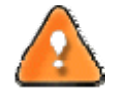

**Si vous avez l'intention d'utiliser des ressources réseau, commencez par lancer l'assistant de configuration réseau afin d'établir une connexion au réseau.**

- **Assistant Enregistrement des journaux** (aide à rassembler et envoyer les fichiers journal nécessaires au support technique) ;
- **Liste des partitions montées** (la liste de toutes les partitions montées apparaîtra) ;

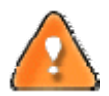

Le CD de récupération de Paragon assigne des lettres de lecteur aux partitions de la même façon que DOS, c.-à-d. l'une après l'autre, en commençant par les partitions primaires. Les lettres de lecteur **des partitions montées peuvent donc être différentes de celles attribuées sous Windows.**

- **Ligne de commande** (la ligne de commande permet aux utilisateurs expérimentés d'exécuter n'importe quel programme) ;
- **Redémarrer l'ordinateur** ;
- **Eteindre l'ordinateur**.

Pour vous déplacer dans le menu, utilisez les touches fléchées du clavier de votre ordinateur.

# 4.3.2.2 MODE SANS ECHEC

Lorsque le mode Sans échec est sélectionné, le menu de démarrage de PTS DOS apparaît. Les fonctionnalités sont quasiment les mêmes que dans le mode Normal, à l'exception des commandes **Configurer la connexion réseau** et **Assistant Enregistrement des journaux**. En outre, certaines limitations de l'environnement PTS DOS rendent la gravure de CD/DVD impossible.

# 4.3.2.3 MODE SANS ECHEC BASSE RESOLUTION

Lorsque le mode Basse résolution est sélectionné, le menu de démarrage de PTS DOS apparaît. Les fonctionnalités et l'apparence sont similaires au mode Sans échec mais les graphiques sont plus simples.

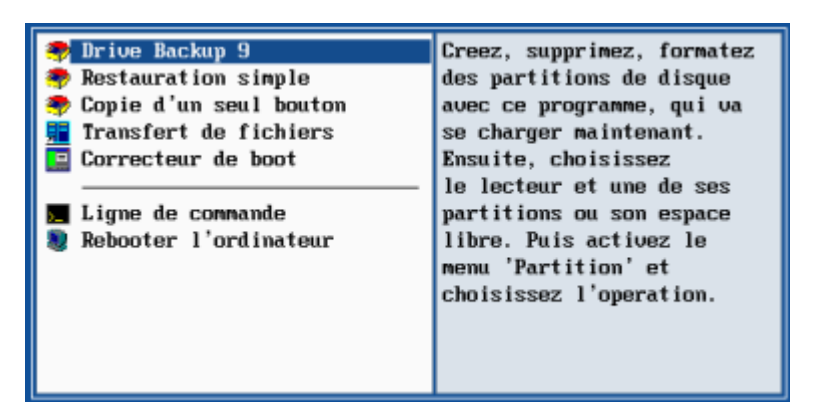

#### <span id="page-14-0"></span>**5 SCENARIOS DE SAUVEGARDE**

#### 5.1 CREATION DE LA CAPSULE DE SAUVEGARDE

Prenons l'ordinateur d'un utilisateur normal qui contiendra très certainement un seul disque dur avec une seule partition (dans ce cas il s'agit forcément d'une partition système). Supposons également que le disque dur dispose de suffisamment d'espace libre pour créer la capsule de sauvegarde. Elle peut être créée avec l'assistant de gestion de la capsule de sauvegarde :

- 1. Lancez l'assistant de gestion de la capsule de sauvegarde. Il y a plusieurs moyens :
	- Dans le Menu principal : sélectionnez **Assistants > Utilitaires de sauvegarde > Gérer la Capsule de sauvegarde**
	- Dans la barre des tâches classiques : cliquez sur l'élément **Gérer une Capsule de sauvegarde** du menu Outils.
- 2. Cliquez sur le bouton Suivant de la page de Bienvenue de l'assistant.
- 3. Sélectionnez l'emplacement du disque où la capsule de sauvegarde sera créée. La capsule de sauvegarde peut être créée dans une partition étendue en tant que partition primaire ou en tant que lecteur logique. La capsule de sauvegarde peut être insérée à n'importe quel endroit du disque dur : à la fin (de préférence), au début ou quelque part entre les deux, au beau milieu des autres partitions.

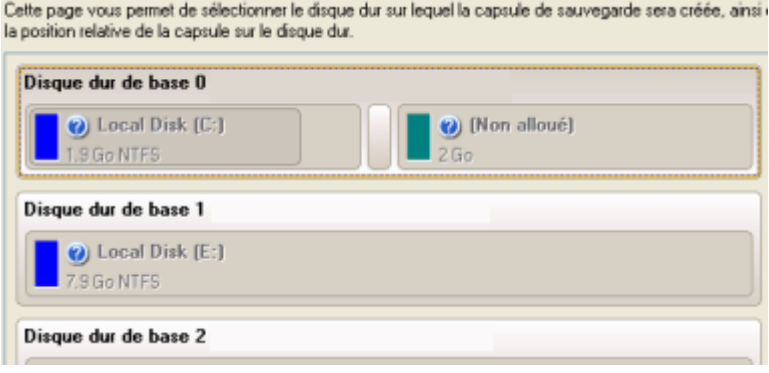

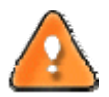

**Par défaut, le programme permet de créer la capsule de sauvegarde uniquement comme la dernière partition primaire ou comme le dernier lecteur logique de la partition étendue. Toutefois, en activant le mode avancé de la première page de l'assistant, vous pouvez enlever cette restriction mais cela peut générer des erreurs de boot.**

4. Définissez la taille de la capsule de sauvegarde. Elle sera créée en fonction de l'espace disque disponible sur le disque sélectionné.

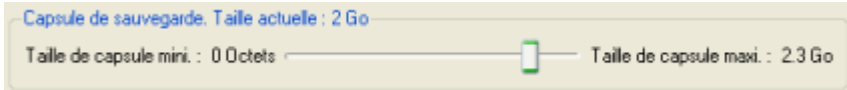

La taille de la capsule de sauvegarde n'est soumise à aucune restriction, elle dépend uniquement de l'espace libre disponible sur le disque dur et de l'espace nécessité par les sauvegardes.

<span id="page-15-0"></span>Si l'Assistant de gestion de la capsule de sauvegarde ne trouve pas suffisamment d'espace libre dans un bloc, l'Assistant redistribuera l'espace libre, rassemblant tous les blocs d'espace libre en un bloc unifié et en déplaçant des partitions si nécessaire. Si la quantité totale d'espace libre s'avère toujours insuffisante, il est possible de prélever de l'espace à partir de l'une des partitions existantes, autrement dit de la redimensionner.

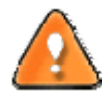

**Si la partition à redimensionner est verrouillée, l'Assistant de gestion de la capsule de sauvegarde fait redémarrer le système afin de créer la capsule de sauvegarde, puis relance automatiquement le système. (Le mécanisme de redémarrage varie en fonction des versions de Windows).**

5. Activez l'environnement de récupération amorçable si nécessaire. Avec cela, vous aurez le choix de démarrer directement depuis la capsule de sauvegarde pour des opérations de maintenance ou récupération, à chaque démarrage de l'ordinateur.

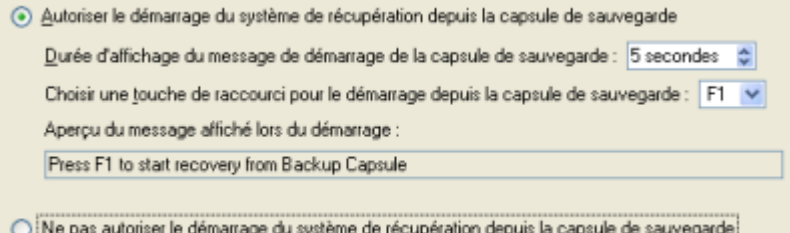

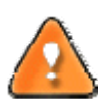

**Cette opération aura pour conséquence l'écrasement du MBR actuel. Si un gestionnaire d'amorçage tiers est utilisé, ce dernier sera donc supprimé. Pour éviter cela, l'utilisateur peut sauvegarder le MBR actuel à l'aide de l'outil Éditer/Afficher des secteurs.**

**La capsule de sauvegarde peut être amorçable uniquement si elle est localisée sur le dispositif amorçable (assigné dans le BIOS).**

6. Lancez l'opération (en cliquant sur le bouton Suivant) ou retournez afin de corriger les paramètres.

Après cela, l'utilisateur peut placer des archives de sauvegarde dans la capsule de sauvegarde créée.

## 5.2 SAUVEGARDER UN DISQUE DUR OU UNE PARTITION DANS LA CAPSULE

Pour sauvegarder un disque dur entier ou une partition séparée, puis placer l'image résultante dans la capsule de sauvegarde, suivez ces étapes :

- 1. Créez la capsule de sauvegarde avec l'Assistant Gérer la capsule de sauvegarde.
- 2. Cliquez sur **Sauvegarder un disque ou une partition** dans le menu (une des méthodes décrites précédemment peut également être utilisée).
- 3. Cliquez sur le bouton Suivant de la page de Bienvenue de l'assistant.
- 4. Sur la page À sauvegarder, sélectionnez l'option appropriée située en face du nom d'un disque dur ou d'une partition, selon la tâche choisie.

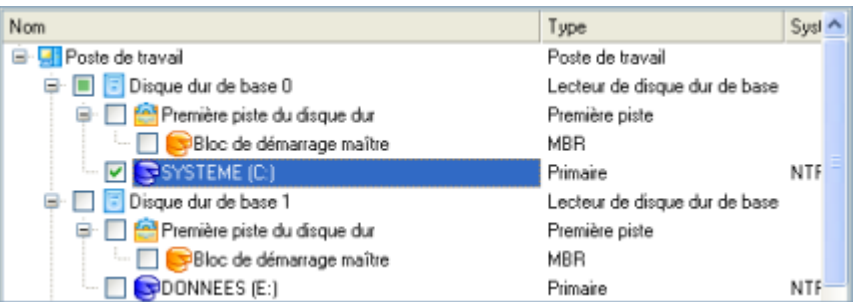

5. Sur la page Destination de la sauvegarde, sélectionnez l'option **Enregistrer les données dans la capsule de sauvegarde**.

L'assistant peut enregistrer vos données de différentes façons. Veuillez sélectionner comment vous voulez enregistrer l'archive · Enregistrer les données dans la capsule de sauvegarde ○ Enregistrer les données sur des lecteurs locaux/réseau Graver les données sur CD/DVD

6. Éditez le nom de l'archive si nécessaire.

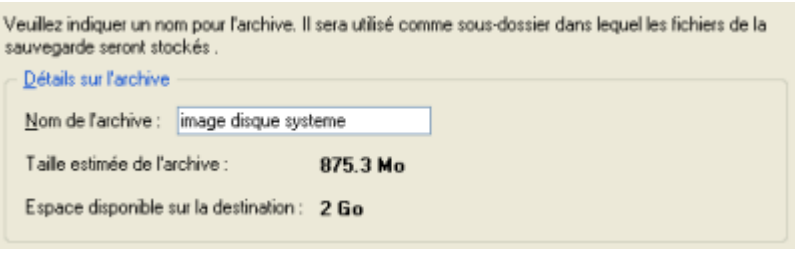

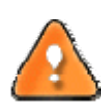

**Veuillez tenir compte des valeurs des paramètres Taille estimée de l'archive et Espace disponible sur la destination de la sauvegarde ‐ si la taille de l'archive est supérieure à l'espace disponible, supprimez les sauvegardes obsolètes de la capsule de sauvegarde ou agrandissez la capsule à l'aide de l'assistant de gestion de la capsule de sauvegarde.**

7. Ajoutez des commentaires à la sauvegarde décrivant son contenu.

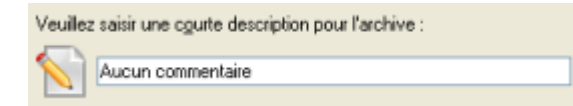

8. Choisissez si l'opération doit être effectuée immédiatement ou planifiez‐la.

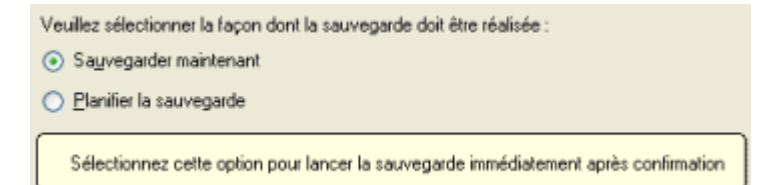

9. La page Synthèse de la sauvegarde répertorie tous les paramètres de l'opération; modifiez‐les si nécessaire. Cliquez sur le bouton Suivant pour lancer le processus de sauvegarde.

<span id="page-17-0"></span>**Cette opération peut également être effectuée sous l'environnement de Récupération Linux/DOS.**

# 5.3 SAUVEGARDER UN DISQUE DUR OU UNE PARTITION VERS UN CD/DVD

Pour sauvegarder un disque dur entier ou une partition séparée, puis graver l'image sur CD/DVD, suivez ces étapes :

- 1. Cliquez sur **Sauvegarder un disque ou une partition** dans le menu (une des méthodes décrites précédemment peut également être utilisée).
- 2. Cliquez sur le bouton Suivant de la page de Bienvenue de l'assistant.
- 3. Sur la page À sauvegarder, sélectionnez l'option appropriée située en face du nom d'un disque dur ou d'une partition, selon la tâche choisie.

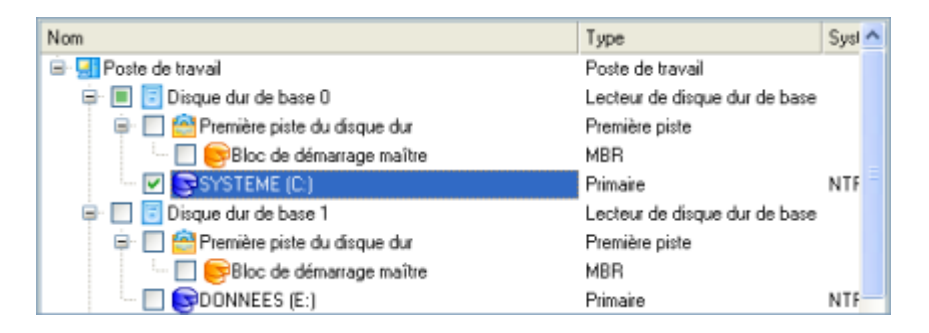

4. Sur la page Destination de la sauvegarde, sélectionnez l'option **Graver les données sur CD ou DVD**.

L'assistant peut enregistrer vos données de différentes façons. Veuillez sélectionner comment vous voulez enregistrer l'archive O Enregistrer les données dans la capsule de sauvegarde ○ Enregistrer les données sur des lecteurs locaux/réseau

· Graver les données sur CD/DVD

5. Sélectionnez un graveur dans la liste et éditez le nom de l'archive, si nécessaire.

<span id="page-18-0"></span>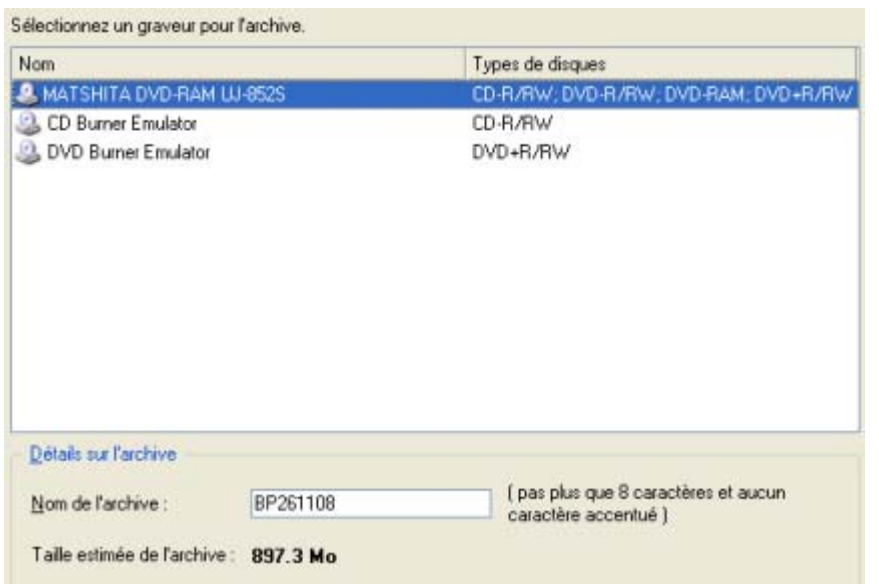

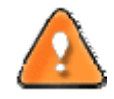

**Prenez en compte l'estimation de la taille de l'archive. Elle vous donnera un ordre d'idée du nombre de CD/DVD nécessaires à l'opération.**

6. Ajoutez des commentaires à la sauvegarde décrivant son contenu.

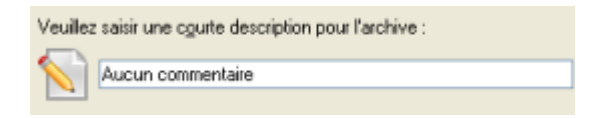

7. La page Résumé de la sauvegarde répertorie tous les paramètres de l'opération ; modifiez‐les si nécessaire. Cliquez sur le bouton Suivant pour lancer le processus de sauvegarde.

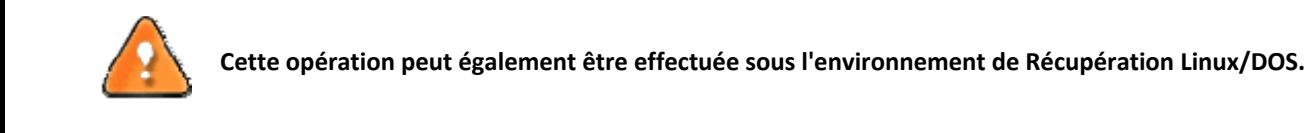

# 5.4 SAUVEGARDER UN DISQUE DUR OU UNE PARTITION SUR UN LECTEUR RESEAU

Pour sauvegarder un disque dur entier ou une partition séparée, puis placer l'image résultante sur un lecteur réseau, suivez ces étapes :

- 1. Cliquez sur **Sauvegarder un disque ou une partition** dans le menu (une des méthodes décrites précédemment peut également être utilisée).
- 2. Cliquez sur le bouton Suivant de la page de Bienvenue de l'assistant.
- 3. Sur la page À sauvegarder, sélectionnez l'option appropriée située en face du nom d'un disque dur ou d'une partition, selon la tâche choisie.

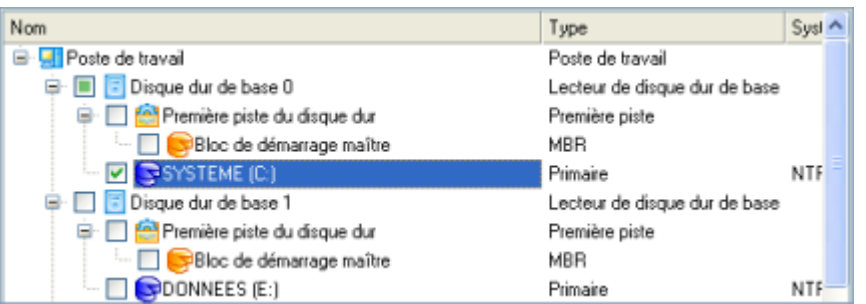

4. Sur la page Destination de la sauvegarde, sélectionnez l'option **Enregistrer les données sur des lecteurs locaux/réseau**.

L'assistant peut enregistrer vos données de différentes façons. Veuillez sélectionner comment vous voulez enregistrer l'archive : O Enregistrer les données dans la capsule de sauvegarde · Enregistrer les données sur des lecteurs locaux/réseau Graver les données sur CD/DVD

- 5. Connectez un disque réseau pour y placer l'image :
	- Ouvrez la boîte de dialogue de connexion de lecteur réseau en cliquant sur le bouton approprié ;

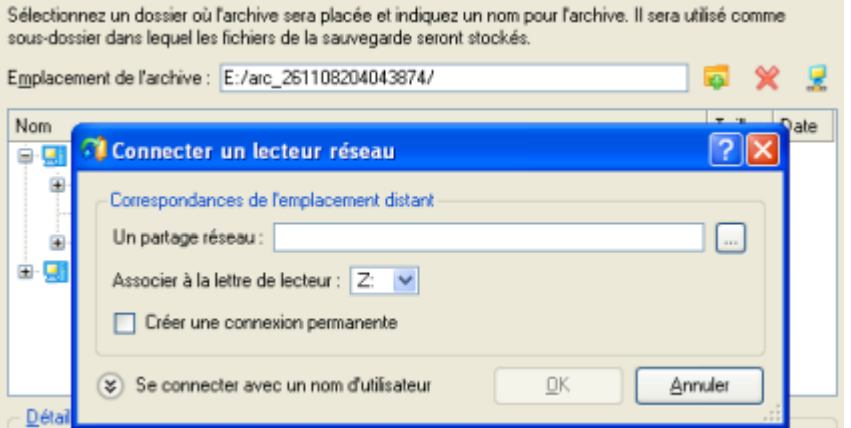

- Cliquez sur le bouton Parcourir [...] pour sélectionner le partage réseau ou entrez son chemin manuellement ;
- Définissez une lettre à partir de la liste des lettres de lecteur disponibles ;
- Cochez l'option pour rendre la connexion permanente. Sinon, elle ne sera disponible que pendant la session en cours ;
- Cliquez sur Se connecter avec un nom d'utilisateur dans le bas de l'écran pour spécifier si nécessaire un nom d'utilisateur et un mot de passe pour accéder au lecteur réseau partagé.
- 6. Éditez le nom de l'archive si nécessaire.

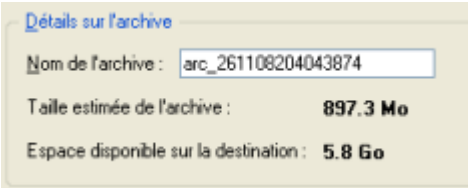

<span id="page-20-0"></span>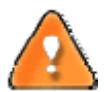

**Veuillez tenir compte des valeurs des paramètres Taille estimée de l'archive et Espace disponible sur la destination de la sauvegarde ‐ si la taille de l'archive est supérieure à l'espace disponible, vous devez sélectionner un autre lecteur réseau.**

7. Ajoutez des commentaires à la sauvegarde décrivant son contenu.

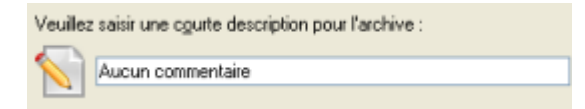

8. Choisissez si l'opération doit être effectuée immédiatement ou planifiez‐la.

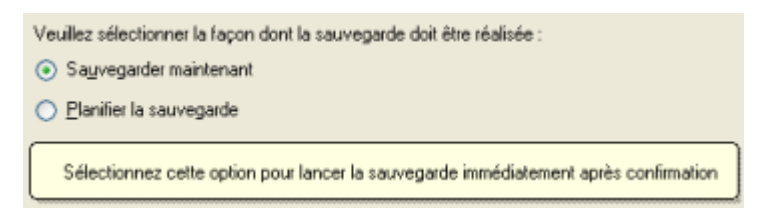

9. La page Résumé de la sauvegarde répertorie tous les paramètres de l'opération; modifiez-les si nécessaire. Cliquez sur le bouton Suivant pour lancer le processus de sauvegarde.

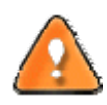

**Cette opération peut également être effectuée sous l'environnement de Récupération Linux/DOS.**

#### 5.5 SAUVEGARDER LES FICHIERS SUR UNE PARTITION LOCALE

Pour sauvegarder les fichiers et dossiers souhaités, puis placer l'image résultante sur un lecteur local connecté/déconnecté, suivez ce qui suit :

- 1. Lancez l'assistant de sauvegarde de fichier. Il y a plusieurs moyens de le faire :
	- Dans le Menu principal: sélectionnez **Assistants > Sauvegarder des fichiers**
	- Dans la barre des tâches, cliquez sur **Sauvegarder les fichiers** dans le menu des assistants.
- 2. Cliquez sur le bouton Suivant de la page de Bienvenue de l'assistant.
- 3. Sur la page Dossiers et fichiers à sauvegarder, vous voyez la liste de toutes les partitions (connectées ou non) disponibles dans le système. Sélectionnez le fichier, dossier ou toute la partition pour créer le contenu de l'image.

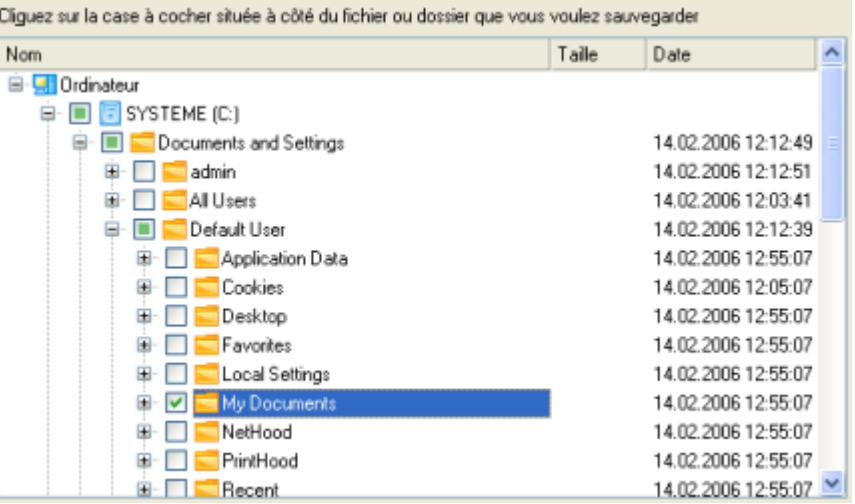

4. Sur la page Destination de sauvegarde, sélectionnez un disque cible connecté ou non (sans lettre de lecteur assignée).

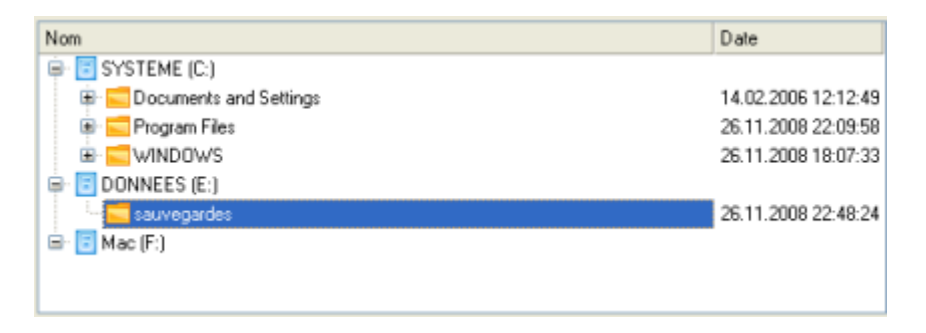

5. Éditez le nom de l'archive si nécessaire.

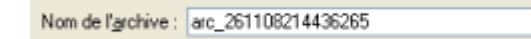

6. **Spécifier les masques d'inclusion**. Le programme inclut un nombre important de filtres prédéfinis pour bien définir le contenu des images.

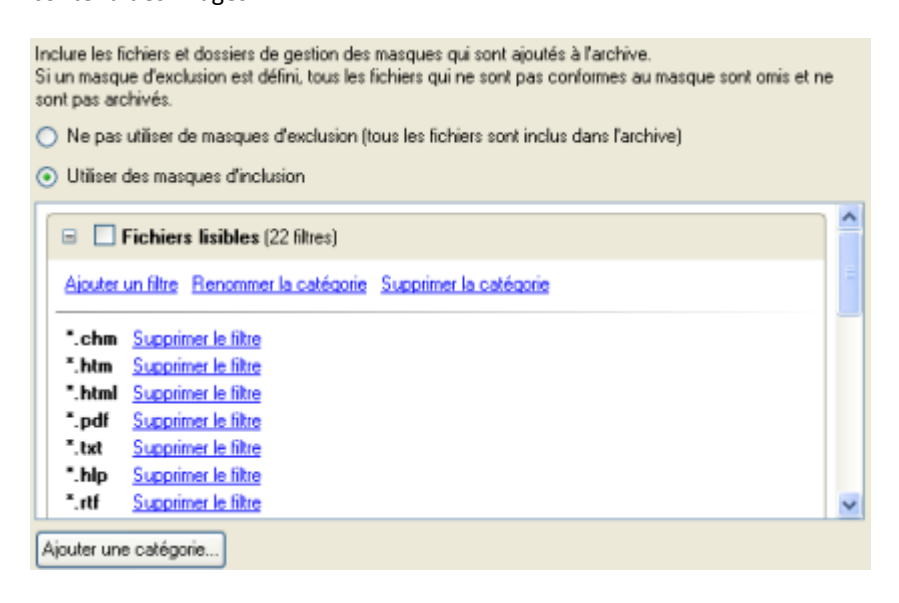

Vous pouvez créer votre propre filtre en cliquant sur **Ajouter une catégorie…**.

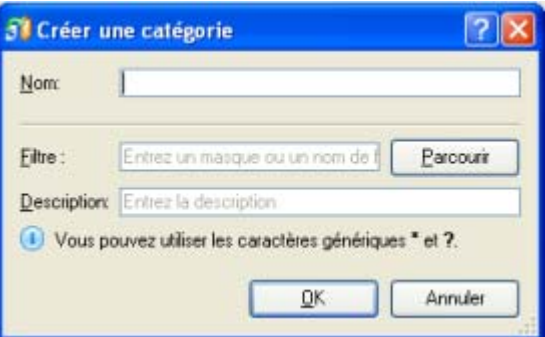

- **Nom**. Donnez un nom au filtre, utilisez toujours un nom expressif ;
- **Filtre**. Cliquez sur le bouton Parcourir pour sélectionner les fichiers et dossiers à inclure, ou spécifiez un masque de filtre en utilisant les caractères génériques \* ou ? ;
- **Description**. Ajoutez une courte description au filtre pour bien le caractériser.

Cliquez sur OK et le nouvel élément sera ajouté à la liste des filtres. En cochant/décochant son nom, vous pouvez décider de l'utiliser ou non.

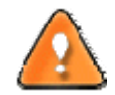

**En définissant un masque d'inclusion, vous ignorez automatiquement les fichiers qui ne lui correspondent pas, aussi ne seront‐ils pas ajoutés à l'image.**

7. **Spécifier les masques d'exclusion**. Le programme inclut un nombre important de filtres prédéfinis pour bien définir le contenu des images.

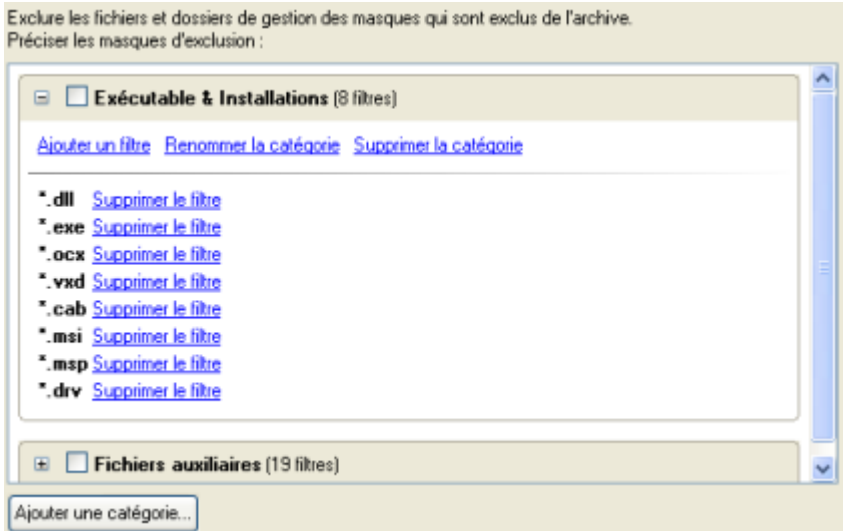

8. Ajoutez des commentaires à la sauvegarde décrivant son contenu.

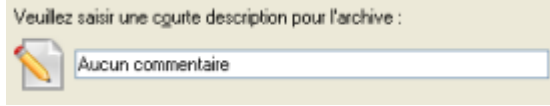

# <span id="page-23-0"></span>5.6 CREER UNE DIFFERENTIELLE POUR UNE SAUVEGARDE COMPLETE DE PARTITION

Pour mettre à jour l'image de la partition sélectionnée, suivez ces étapes :

- 1. Cliquez sur **Avancé > Sauvegarde différentielle** dans le menu Assistants.
- 2. Cliquez sur le bouton Suivant de la page de Bienvenue de l'assistant.
- 3. Sur la page Rechercher une archive, spécifiez l'image complète (de base) de la partition :
	- En cliquant le lien **Basculer dans la vue Liste des archives**, vous voyez la liste des images contenues dans la base de données des archives (si elle existe).

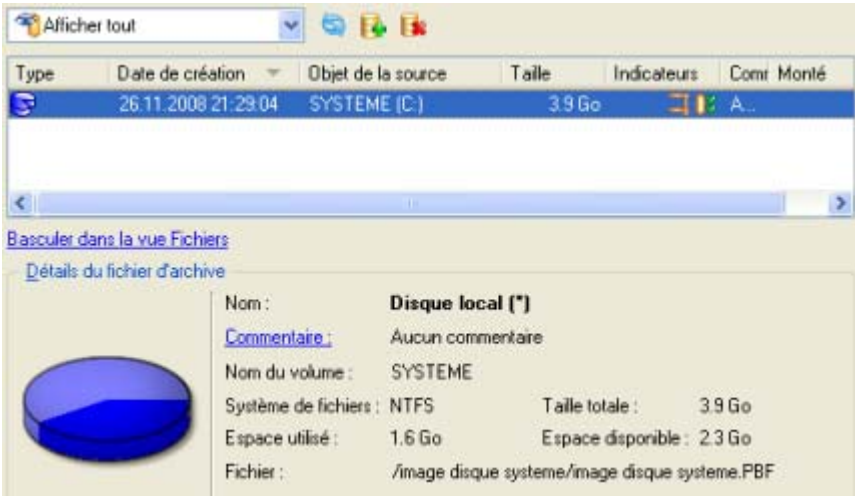

Pour disposer d'une vue claire des propriétés de l'image, cliquez dessus et la section inférieure (Détails de l'archive) va afficher une courte description.

 En cliquant sur **Basculer dans la vue Fichiers**, vous pouvez rechercher l'image en utilisant une fenêtre de recherche standard. La section inférieure (Détails de l'archive) va afficher une courte description de l'image.

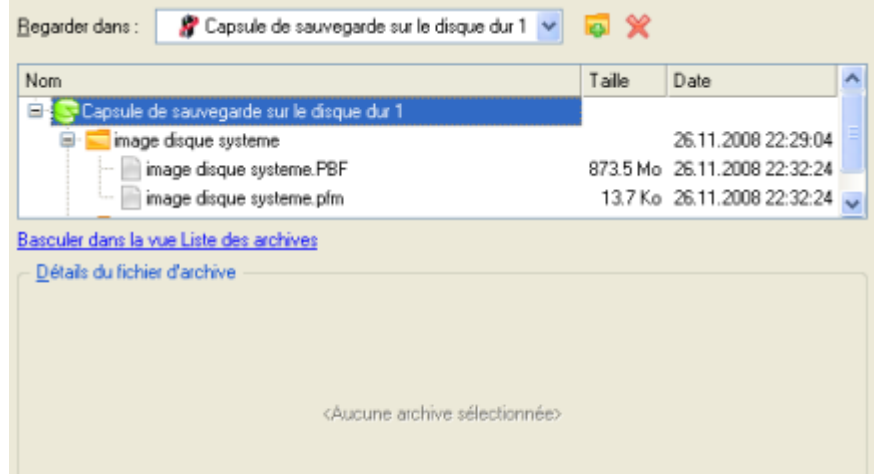

4. La page Contenu de l'archive affiche des informations détaillées sur le contenu de l'archive. Elle inclut une description complète des propriétés de la partition. De plus, vous pouvez modifier les paramètres de la sauvegarde. Pour activer le mode avancé, vous devez cocher l'option correspondante au bas de la page.

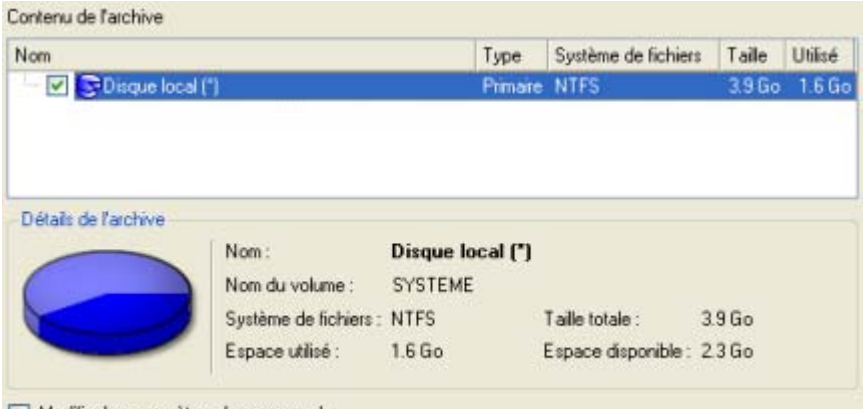

- Modifier les paramètres de sauvegarde
- 5. Sur la page Destination de la sauvegarde, sélectionnez l'emplacement de l'image.

L'assistant peut enregistrer vos données de différentes façons. Veuillez sélectionner comment vous<br>voulez enregistrer l'archive : · Enregistrer les données dans la capsule de sauvegarde ○ Enregistrer les données sur des lecteurs locaux/réseau ◯ Graver les données sur CD/DVD

6. Éditez le nom de l'archive si nécessaire.

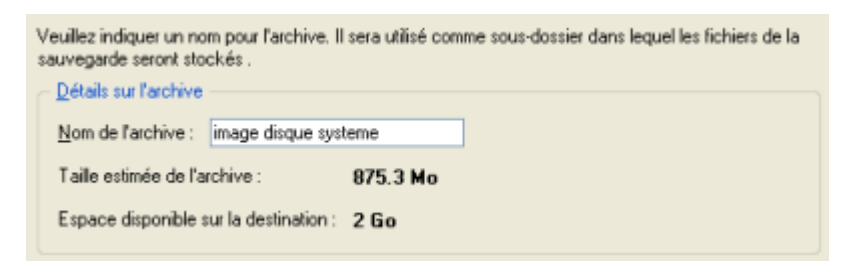

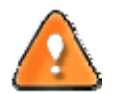

**Veuillez tenir compte des valeurs des paramètres Taille estimée de l'archive et Espace disponible sur la destination de la sauvegarde ‐ si la taille de l'archive est supérieure à l'espace disponible, vous devez sélectionner un autre lecteur.**

7. Ajoutez des commentaires à la sauvegarde décrivant son contenu.

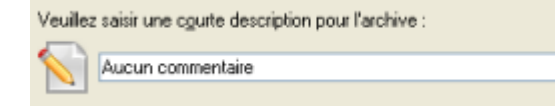

8. Choisissez si l'opération doit être effectuée immédiatement ou planifiez‐la.

Veuillez sélectionner la façon dont la sauvegarde doit être réalisée : Sauvegarder maintenant ◯ Planifier la sauvegarde Sélectionnez cette option pour lancer la sauvegarde immédiatement après confirmation <span id="page-25-0"></span>9. La page Résumé de la sauvegarde répertorie tous les paramètres de l'opération; modifiez‐les si nécessaire. Cliquez sur le bouton Suivant pour lancer le processus de sauvegarde.

Une fois l'opération achevée, vous obtenez une sauvegarde différentielle pour la partition sélectionnée. Elle est stockée dans la destination spécifiée (disque local ou réseau, capsule de sauvegarde ou disque CD/DVD), ses fonctionnalités définies dans l'assistant.

# 5.7 CREER UNE INCREMENTIELLE POUR UNE SAUVEGARDE COMPLETE DE PARTITION

Pour mettre à jour uniquement les fichiers que vous souhaitez depuis la dernière sauvegarde complète, suivez ces étapes :

- 1. Cliquez sur **Sauvegarde fichier incrémentielle** dans le menu des assistants.
- 2. Cliquez sur le bouton Suivant de la page de Bienvenue de l'assistant.
- 3. Sur la page Rechercher l'archive, spécifiez l'image complète (de base) de la partition :
	- En cliquant le lien **Basculer dans la vue Liste des archives**, vous voyez la liste des images contenues dans la base de données des archives (si elle existe).

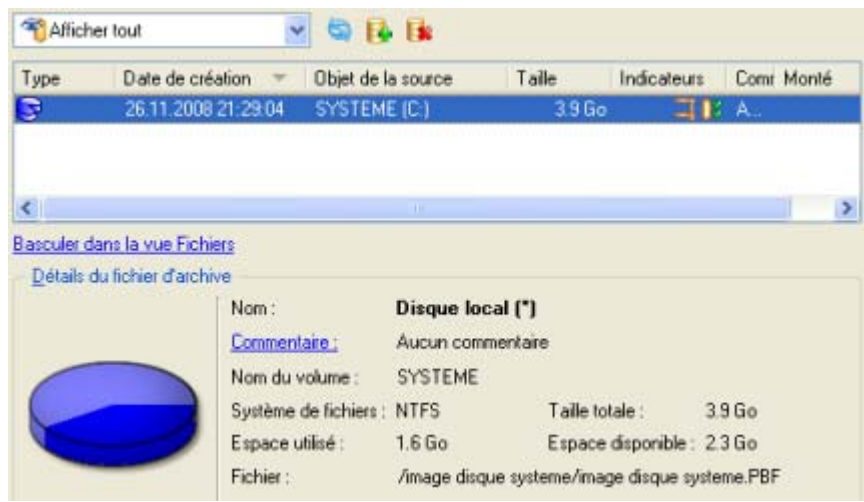

Pour disposer d'une vue claire des propriétés de l'image, cliquez dessus et la section inférieure (Détails de l'archive) va afficher une courte description.

 En cliquant sur **Basculer dans la vue Fichiers**, vous pouvez rechercher l'image en utilisant une fenêtre de recherche standard. La section inférieure (Détails de l'archive) va afficher une courte description de l'image.

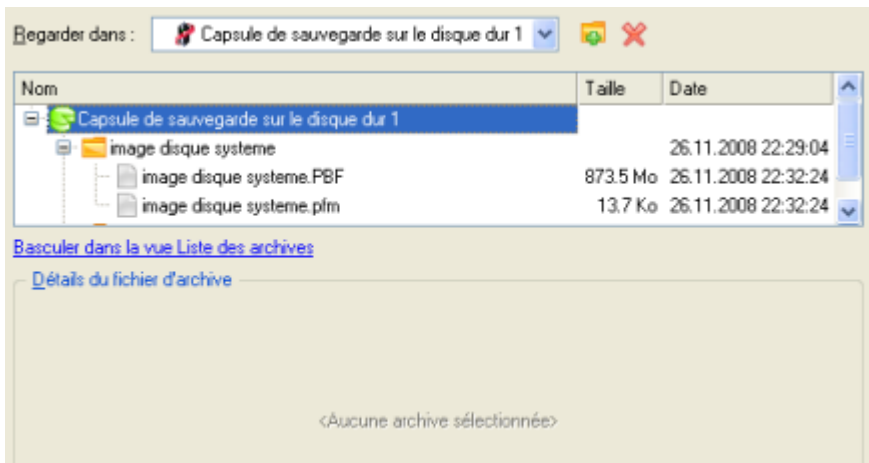

4. Sur la page Dossiers et fichiers à sauvegarder, vous voyez le contenu de l'archive sélectionnée. Cochez le fichier ou le dossier à utiliser pour créer la future image incrémentielle.

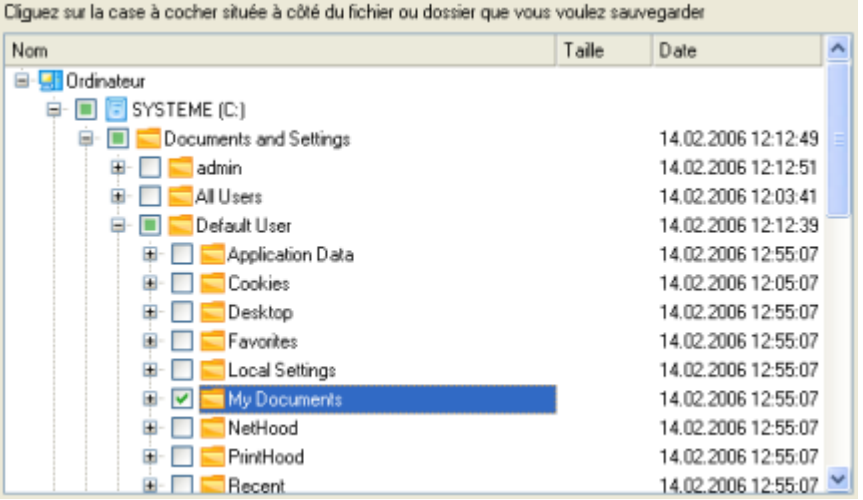

5. **Spécifier les masques d'inclusion**. Le programme inclut un nombre important de filtres prédéfinis pour bien définir le contenu des images.

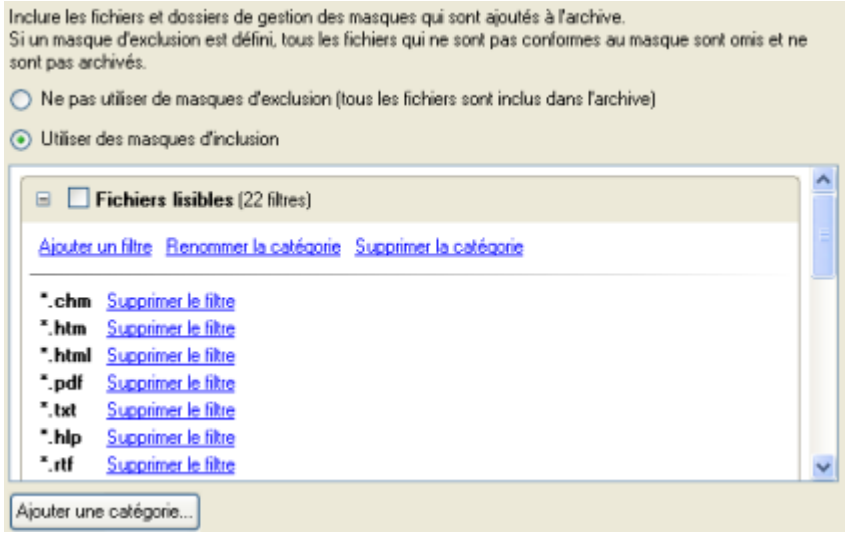

Vous pouvez créer votre propre filtre en cliquant sur **Ajouter une catégorie…**.

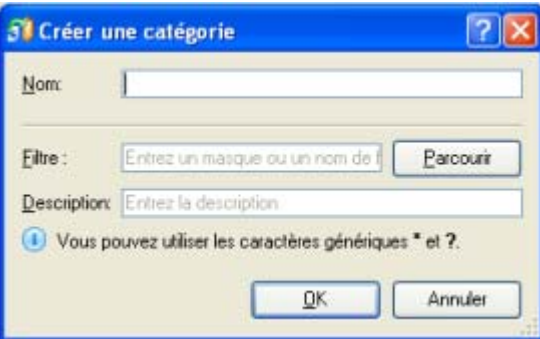

- **Nom**. Donnez un nom au filtre, utilisez toujours un nom expressif ;
- **Filtre**. Cliquez sur le bouton Parcourir pour sélectionner les fichiers et dossiers à inclure, ou spécifiez un masque de filtre en utilisant les caractères génériques \* ou ? ;
- **Description**. Ajoutez une courte description au filtre pour bien le caractériser.

Cliquez sur OK et le nouvel élément sera ajouté à la liste des filtres. En cochant/décochant son nom, vous pouvez décider de l'utiliser ou non.

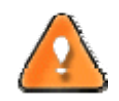

**En définissant un masque d'inclusion, vous ignorez automatiquement les fichiers qui ne lui correspondent pas, aussi ne seront‐ils pas ajoutés à l'image.**

6. **Spécifier les masques d'exclusion**. Le programme inclut un nombre important de filtres prédéfinis pour bien définir le contenu des images.

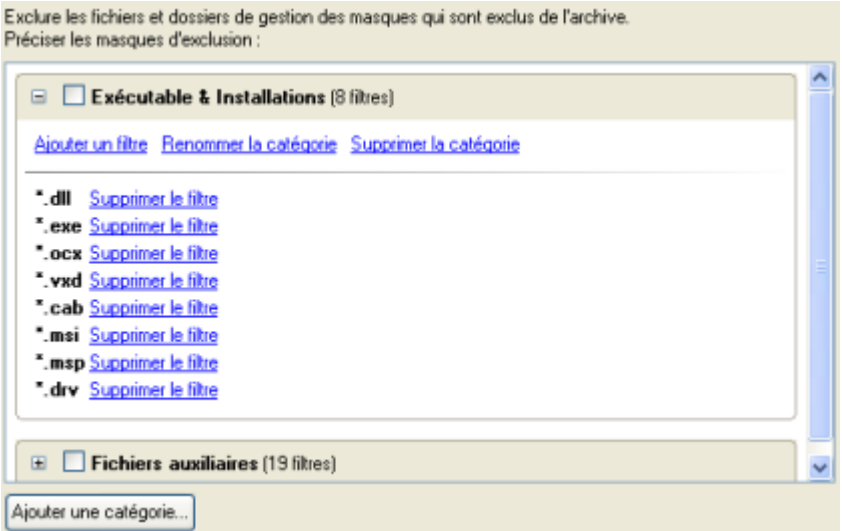

7. Ajoutez des commentaires à la sauvegarde décrivant son contenu.

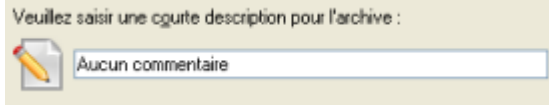

<span id="page-28-0"></span>Une fois l'opération achevée, vous obtenez une sauvegarde incrémentielle pour l'archive de partition sélectionnée et contenant les informations indiquées dans l'assistant. Elle est placée dans la même destination que l'image de base.

#### 5.8 CREER UNE INCREMENTIELLE POUR UNE SAUVEGARDE COMPLETE DE FICHIER

Pour mettre à jour une sauvegarde de type fichier, suivez ces étapes :

- 1. Cliquez sur **Sauvegarde fichier incrémentielle** dans le menu des assistants.
- 2. Cliquez sur le bouton Suivant de la page de Bienvenue de l'assistant.
- 3. Sur la page Rechercher l'archive, spécifiez l'archive complète (de base) de type fichier :
	- En cliquant le lien **Basculer dans la vue Liste des archives**, vous voyez la liste des images contenues dans la base de données des archives (si elle existe).

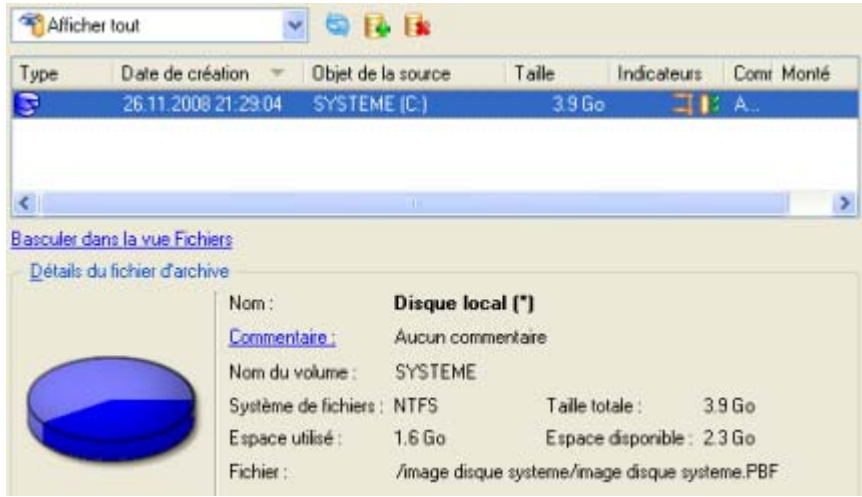

Pour disposer d'une vue claire des propriétés de l'image, cliquez dessus et la section inférieure (Détails de l'archive) va afficher une courte description.

 En cliquant sur **Basculer dans la vue des fichiers**, vous pouvez rechercher l'image en utilisant une fenêtre de recherche standard. La section inférieure (Détails de l'archive) va afficher une courte description de l'image.

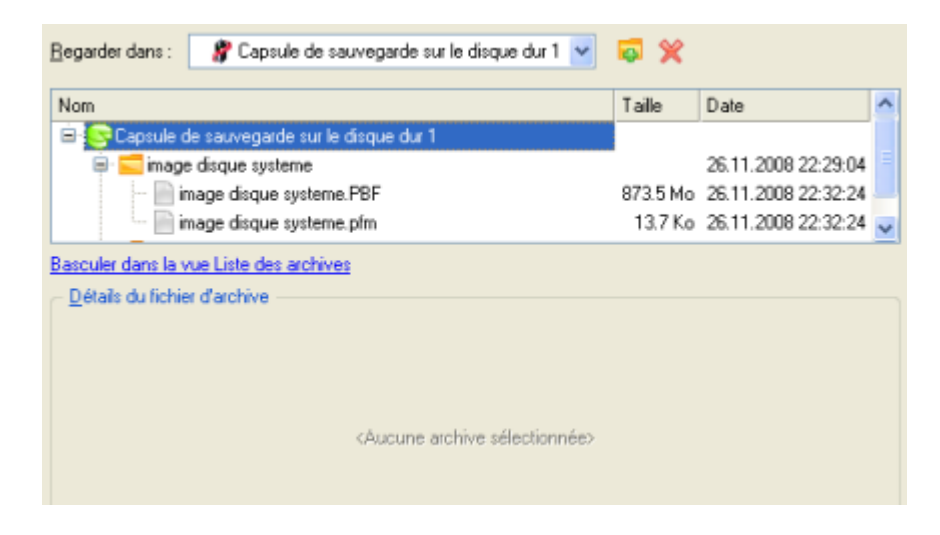

# <span id="page-29-0"></span>**6 SCENARIOS DE RECUPERATION**

#### 6.1 RESTAURER UN DISQUE DEPUIS LA CAPSULE DE SAUVEGARDE AMORÇABLE

Supposons que votre ordinateur est endommagé à cause de l'attaque d'un virus ou l'endommagement de fichiers système critiques. Mais vous disposez de la capsule de sauvegarde amorçable contenant une sauvegarde de votre disque dur. Cela suffit pour restaurer votre système et le rendre opérationnel à nouveau.

Pour restaurer un disque dur à partir de l'image de sauvegarde contenue dans la Capsule de sauvegarde lorsque le système d'exploitation actuel est endommagé, procédez simplement comme suit:

1. Démarrez l'ordinateur à partir de la capsule de sauvegarde amorçable. Par défaut, le programme permet d'utiliser la touche F1 pour démarrer.

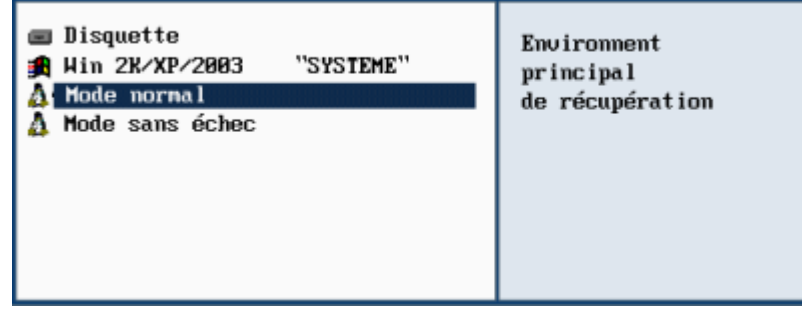

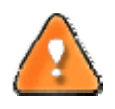

**Ce scénario implique que la capsule de sauvegarde est amorçable.**

2. Dans le menu de démarrage, sélectionnez **Mode Normal** pour utiliser l'environnement de récupération Linux (préférable) ou **Mode Sans échec** pour utiliser l'environnement de récupération (si le mode Linux ne convient pas).

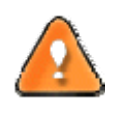

**Par défaut, le mode Normal est automatiquement chargé après 10 secondes d'inactivité.**

3. Dans le menu démarrage Linux, sélectionnez Assistant de récupération simple. Vous disposez du même assistant dans l'environnement PTS DOS également.

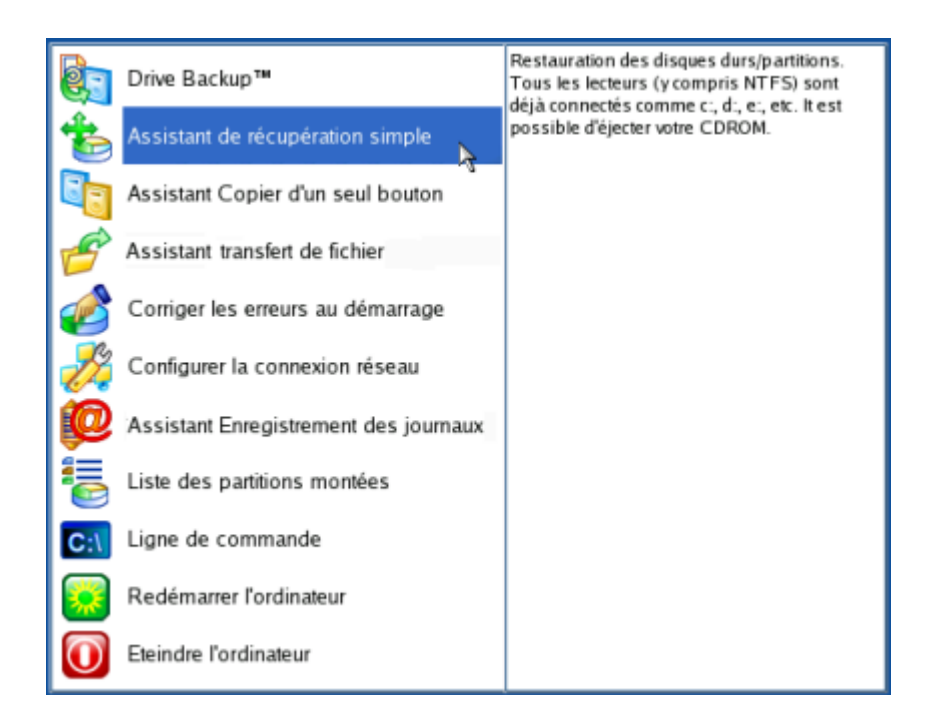

- 4. Cliquez sur le bouton Suivant de la page de Bienvenue de l'assistant.
- 5. Sur la page A restaurer, vous voyez la liste des images disponibles. A priori, la sauvegarde doit y être présente. Si ce n'est pas le cas, cliquez sur le bouton Parcourir [...] pour la trouver. Une fois l'image trouvée, double‐cliquez dessus pour procéder.

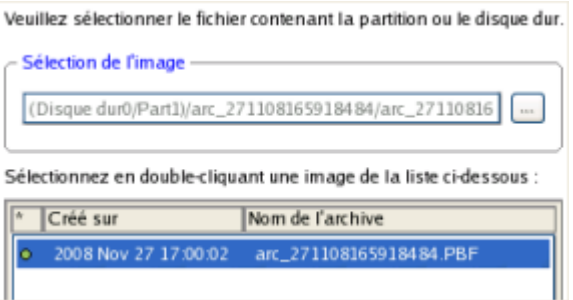

6. Sur la page Propriétés de l'image, assurez‐vous de sélectionner la bonne image affichant les informations fournies concernant l'archive.

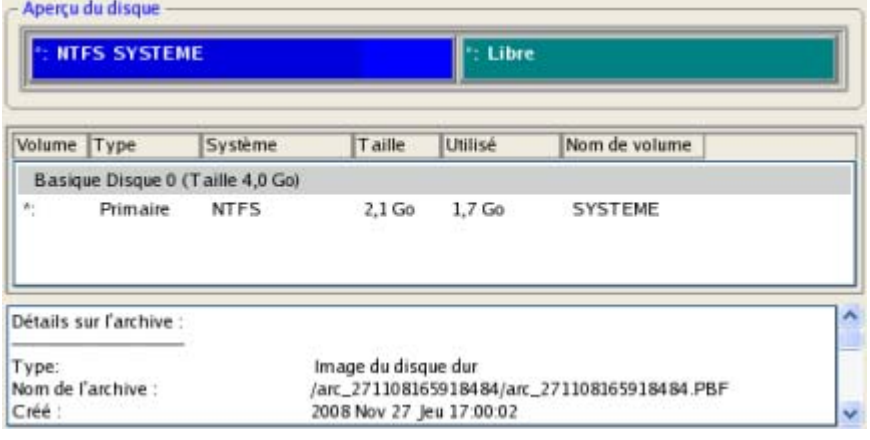

7. Sur la page suivante, spécifiez le disque dur vers lequel l'image doit être restaurée (s'il en existe plusieurs sur l'ordinateur). Par défaut, le programme propose de restaurer l'archive exactement vers sa source. C'est ce dont nous avons besoin actuellement.

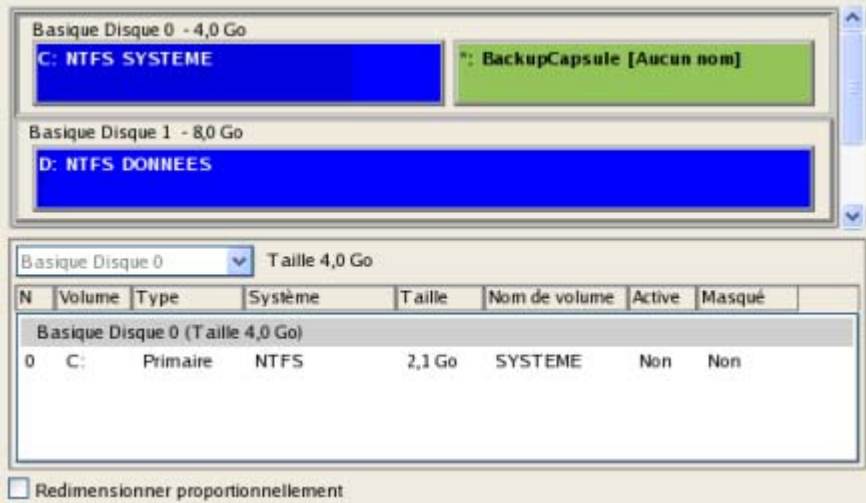

Vous pouvez également demander au programme de redimensionner les partitions sur disque proportionnellement en cochant l'option correspondante.

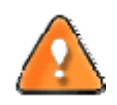

# **Tout le contenu existant du disque dur sélectionné comme cible de restauration sera supprimé durant l'opération.**

8. Sur la page Paramètres de la restauration, vous voyez la structure de votre disque dur avant et après l'opération. Cliquez sur le bouton Suivant pour démarrer le processus de restauration.

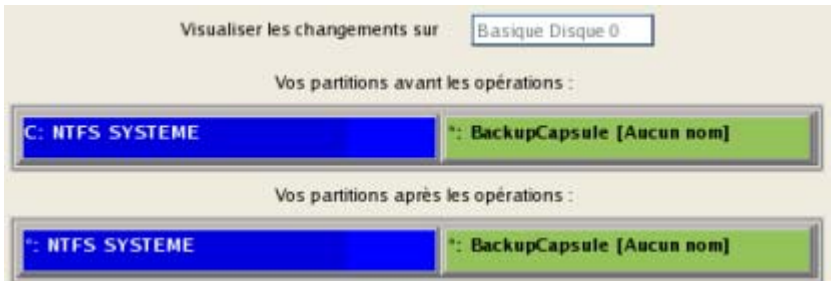

9. Dans l'écran de progression, vous voyez en temps réel un rapport détaillé de toutes les actions effectuées par le programme.

<span id="page-32-0"></span>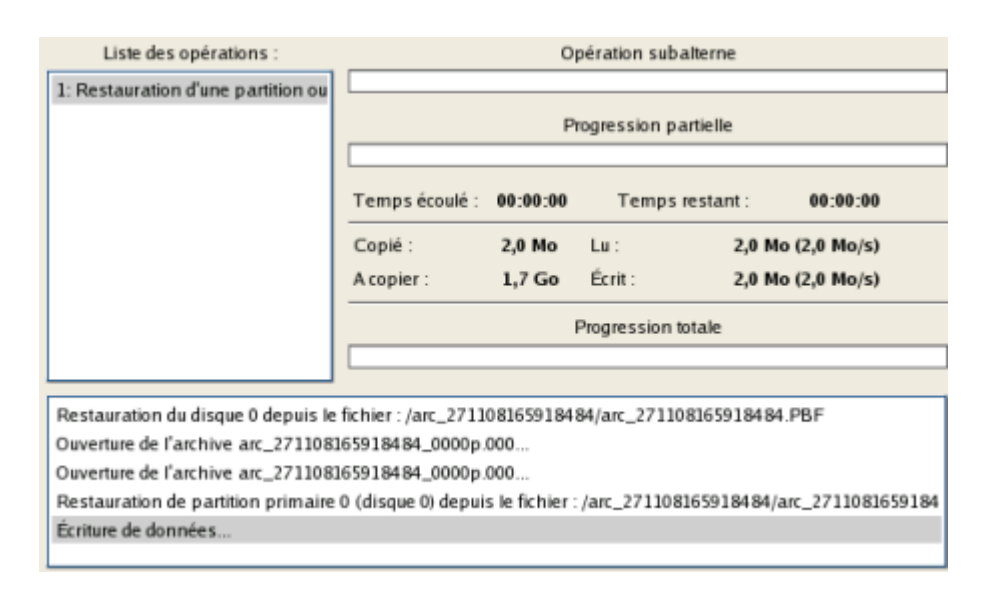

10. Une fois l'opération achevée, fermez l'assistant et redémarrez l'ordinateur.

## 6.2 RESTAURER UNE PARTITION SYSTEME DEPUIS UN MEDIA EXTERNE (CD/DVD)

Supposons que votre ordinateur est endommagé à cause de l'attaque d'un virus ou l'endommagement de fichiers système critiques. Mais vous disposez d'une sauvegarde de votre partition système sur un CD/DVD amorçable. Cela suffit pour restaurer votre système et le rendre opérationnel à nouveau.

Pour restaurer votre partition système à partir de l'image disponible sur CD/DVD lorsque le système d'exploitation actuel est endommagé, procédez simplement comme suit :

1. Insérez le CD/DVD contenant l'image préparée antérieurement dans le lecteur CD/DVD (le BIOS doit être paramétré correctement pour que le système puisse démarrer à partir du lecteur CD/DVD).

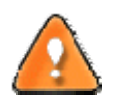

**Ce scénario suppose que vous disposez d'une archive amorçable sur le CD/DVD.**

**Si l'image est stockée sur plusieurs CD/DVD, insérez d'abord le premier.**

- 2. Redémarrez l'ordinateur.
- 3. Dans le menu de démarrage, sélectionnez **Mode Normal** pour utiliser l'environnement de récupération Linux (préférable) ou **Mode sans échec** pour utiliser l'environnement de récupération PTS DOS (si des problèmes surviennent avec le mode Linux). Vous pouvez également démarrer en **Mode sans échec basse résolution** (mode sans échec PTS DOS) dans le cas d'une incompatibilité matérielle sérieuse. Dans ce cas, seuls les pilotes essentiels sont chargés, tels que les pilotes de disque dur, écran et clavier. Ce mode est graphiquement très sommaire.

# Mode normal

- Mode sans échec
- Mode sans échec, basse résol.
- **E** Disquette
- Disque dur 0 MBR
- Scan de systèmes d'exploitation

Environnent principal de récupération

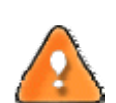

**Par défaut, le mode Normal est automatiquement chargé après 10 secondes d'inactivité.**

4. Dans le menu démarrage PTS/DOS, sélectionnez Assistant de restauration simple. Vous disposez du même assistant dans l'environnement Linux également.

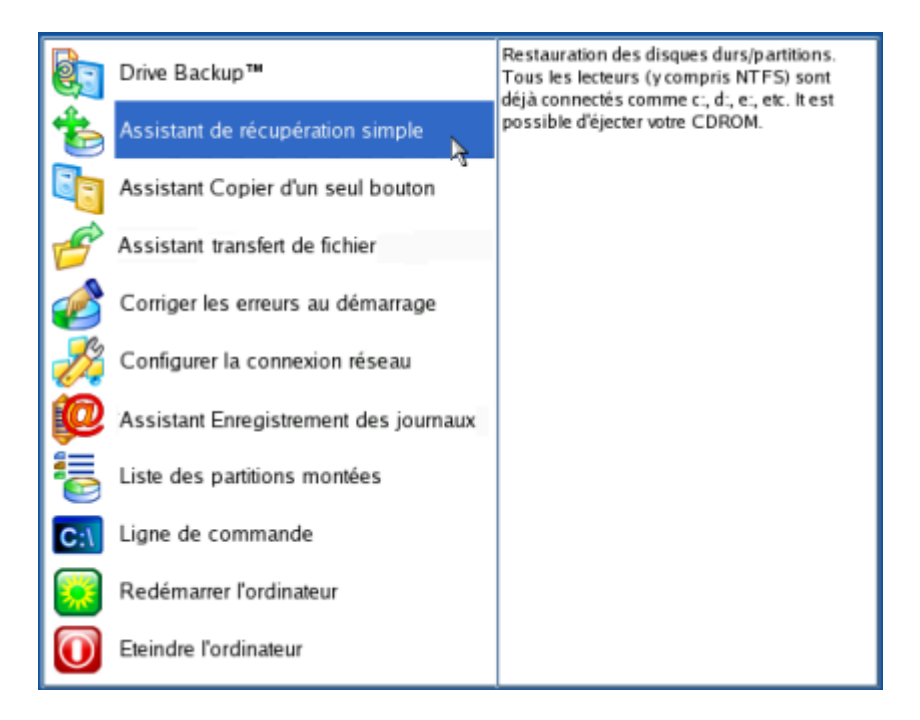

- 5. Cliquez sur le bouton Suivant de la page de Bienvenue de l'assistant.
- 6. Sur la page A restaurer, vous voyez la liste des images disponibles. A priori, la sauvegarde doit y être présente. Si ce n'est pas le cas, cliquez sur le bouton Parcourir [...] pour la trouver. Une fois l'image trouvée, double‐cliquez dessus pour procéder.

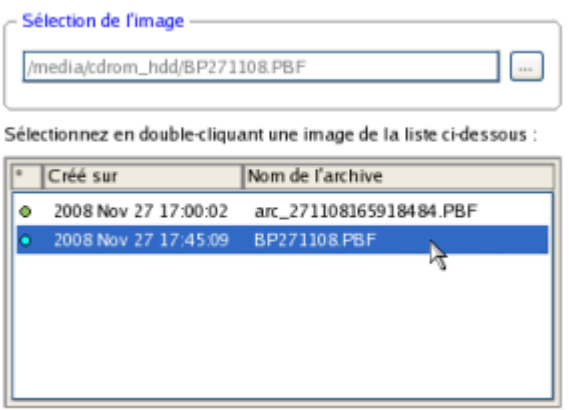

7. Sur la page Propriétés de l'image, assurez‐vous de sélectionner la bonne image affichant les informations fournies concernant l'archive.

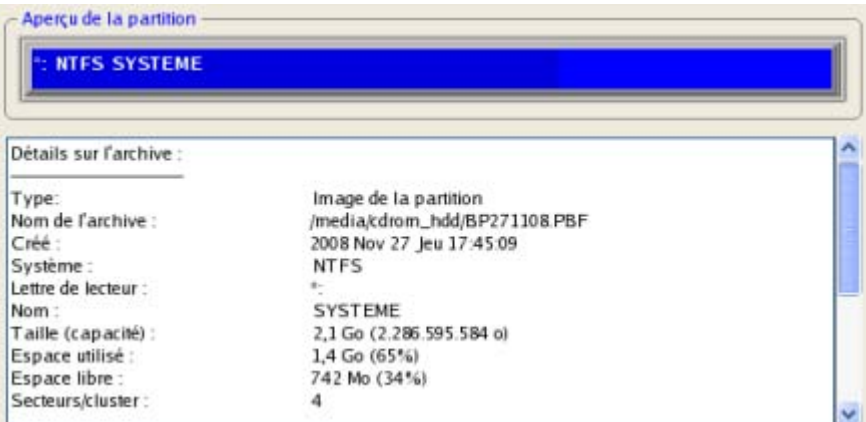

8. Sur la page suivante, spécifiez le disque dur, puis une de ses partitions, vers laquelle l'image doit être restaurée (s'il en existe plusieurs sur l'ordinateur). Par défaut, le programme propose de restaurer l'archive exactement vers sa source. C'est ce dont nous avons besoin actuellement.

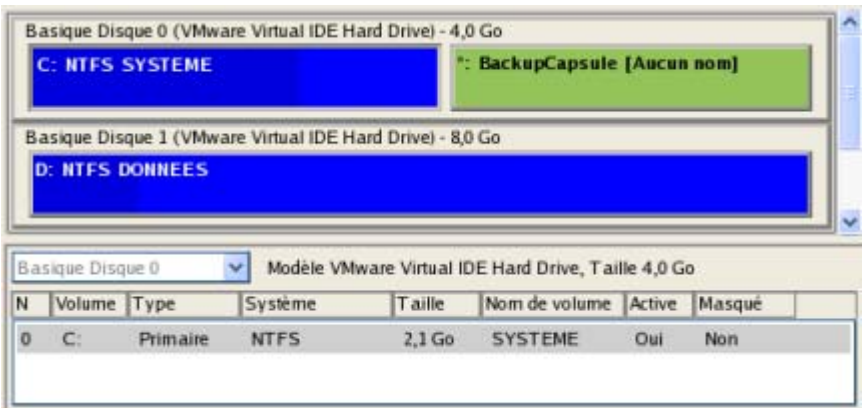

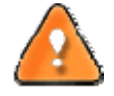

**Tout le contenu existant de la partition sélectionnée comme cible de restauration sera supprimé durant l'opération.**

9. Sur la page de la taille de la partition, vous pouvez modifier la taille de la partition et son emplacement si nécessaire.

<span id="page-35-0"></span>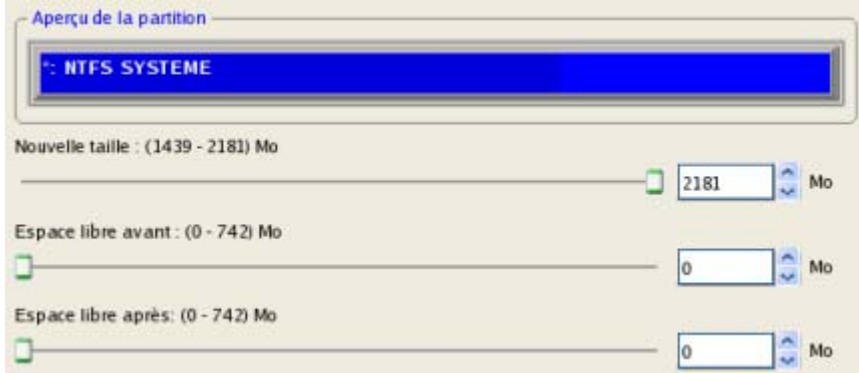

10. Sur la page Résumé de la restauration, vous voyez la structure de votre disque dur avant et après l'opération. Cliquez sur le bouton Suivant pour démarrer le processus de restauration.

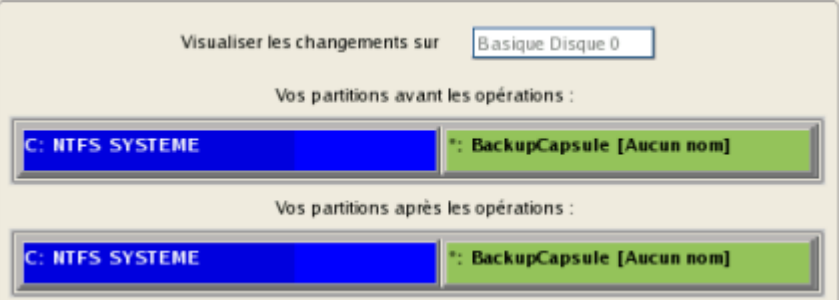

11. Dans l'écran de progression, vous voyez en temps réel un rapport détaillé de toutes les actions effectuées par le programme.

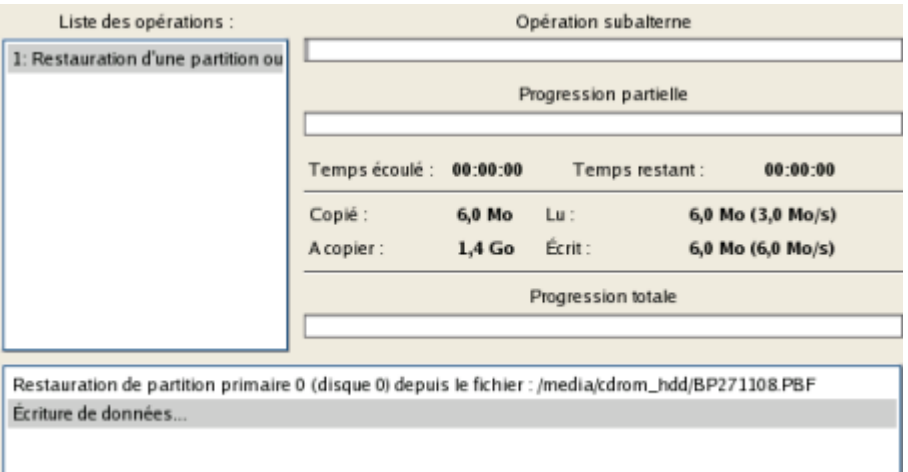

12. Une fois l'opération achevée, fermez l'assistant, retirez le CD/DVD et redémarrez l'ordinateur.

## 6.3 RESTAURER UNE PARTITION SYSTEME DEPUIS UN DISQUE LOCAL

Supposons que votre système d'exploitation montre des défaillances après l'installation d'un nouveau logiciel. Mais vous disposez d'une sauvegarde de votre partition système sur un disque local. C'est suffisant pour restaurer facilement votre ordinateur.

Pour restaurer votre partition système depuis une image située sur un disque local, suivez ces étapes :

- 1. Lancez l'assistant de restauration de fichier. Il y a plusieurs moyens de le faire :
	- Dans le menu principal : sélectionnez **Assistants > Restaurer un disque ou une partition**
	- Dans la barre des tâches classiques: cliquez sur l'élément **Restaurer un disque ou une partition** du menu Assistants.
- 2. Cliquez sur le bouton Suivant de la page de Bienvenue de l'assistant.
- 3. Sur la page Rechercher l'archive, indiquez l'archive souhaitée :
	- En cliquant le lien **Basculer dans la vue Liste des archives**, vous voyez la liste des images contenues dans la base de données des archives (si elle existe).

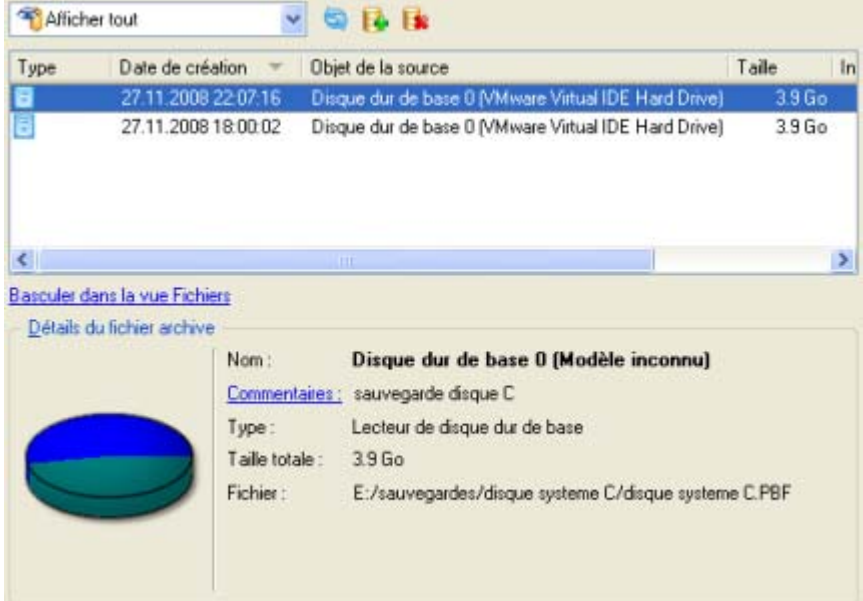

Pour disposer d'une vue claire des propriétés de l'image, cliquez dessus et la section inférieure (Détails de l'archive) va afficher une courte description.

 En cliquant sur **Basculer dans la vue Fichiers**, vous pouvez rechercher l'image en utilisant une fenêtre de recherche standard. La section inférieure (Détails de l'archive) va afficher une courte description de l'image.

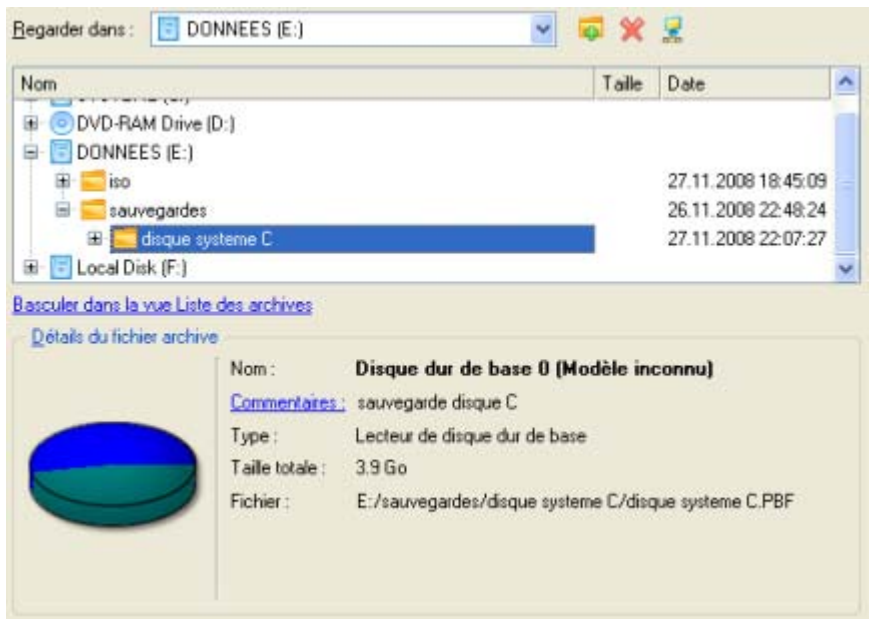

4. Sur la page suivante, spécifiez le disque dur, puis une de ses partitions, vers laquelle l'image doit être restaurée (s'il en existe plusieurs sur l'ordinateur). Par défaut, le programme propose de restaurer l'archive exactement vers sa source. C'est ce dont nous avons besoin actuellement.

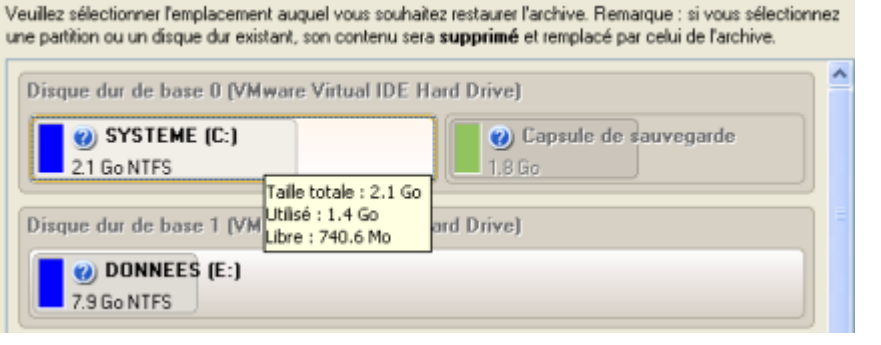

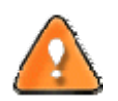

**Tout le contenu existant de la partition sélectionnée comme cible de restauration sera supprimé durant l'opération.**

5. Sur la page Résultats de la restauration, vous voyez la structure du disque résultant. Vous pouvez également changer la taille de la partition et son emplacement si nécessaire, et lui affecter une lettre de lecteur particulière.

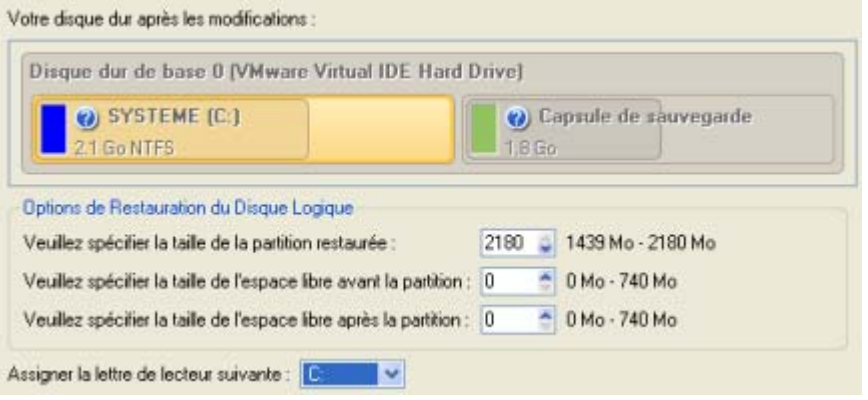

Copyright© 1994‐2008 Paragon Software Group. Tous droits réservés.

6. Terminez l'assistant et appliquez les changements en attente.

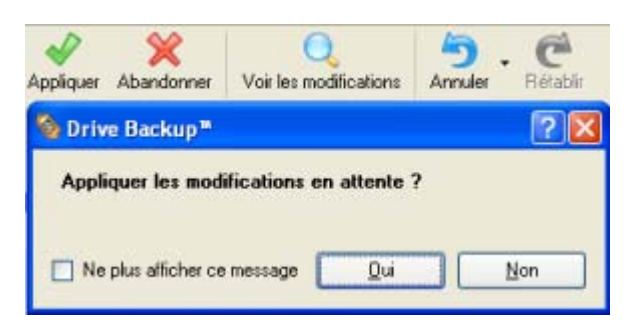

7. Le programme va demander un redémarrage système pour effectuer l'opération dans un mode de démarrage spécial. Cliquez sur le bouton proposé pour accepter.

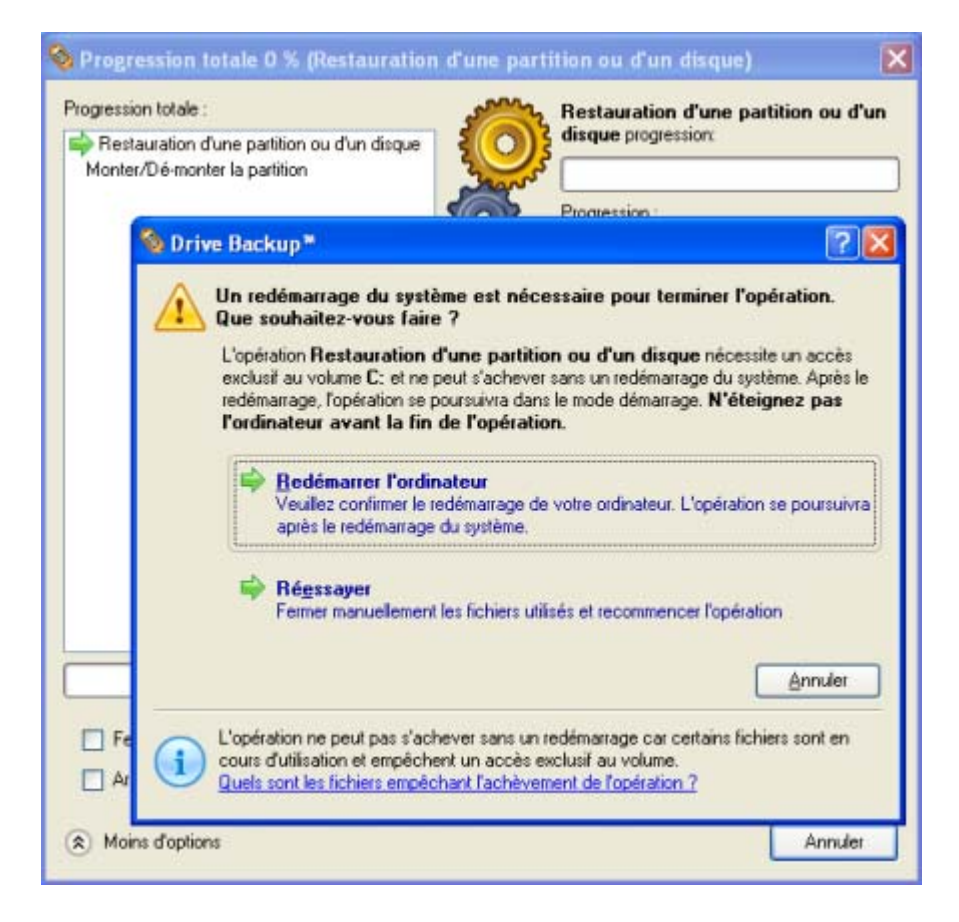

8. Dans l'écran de progression, vous voyez en temps réel un rapport détaillé de toutes les actions effectuées par le programme.

<span id="page-39-0"></span>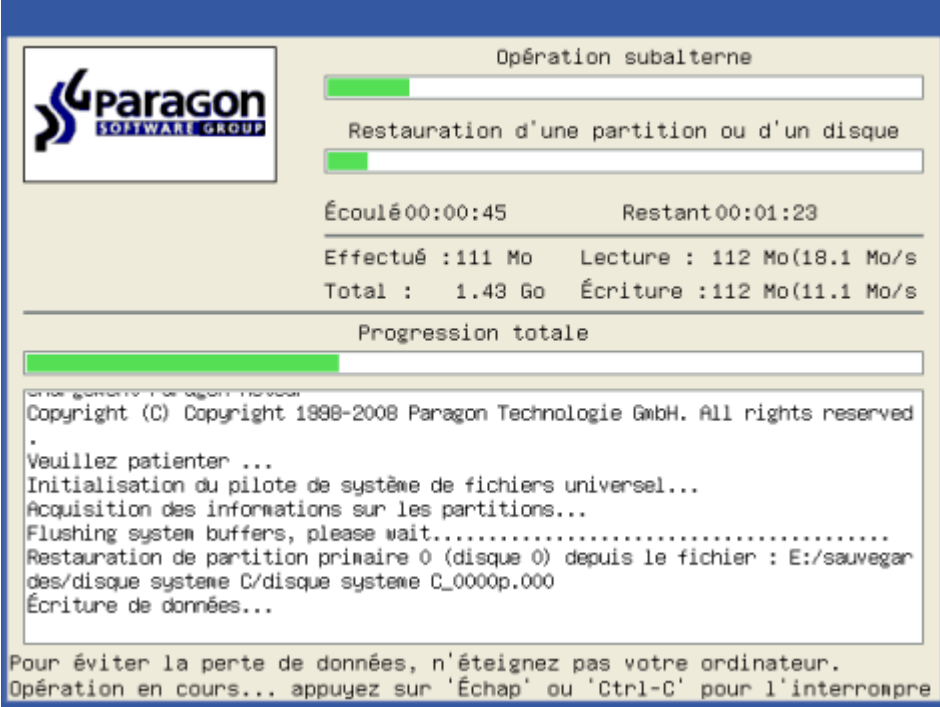

Une fois l'opération achevée, le programme va redémarrer automatiquement l'ordinateur.

#### 6.4 RESTAURER VISTA SUR UNE CONFIGURATION MATERIELLE DIFFERENTE

Supposons que votre ordinateur Vista a connu un gros désastre ‐ il est complètement endommagé à cause d'une coupure de courant. Heureusement, vous disposez d'une sauvegarde de votre partition système sur un serveur de sauvegarde distant. Mais vous ne trouvez pas une correspondance exacte aux spécifications système d'origine pour remplacer le matériel défectueux. Ne baissez pas les bras, le logiciel peut vous aider à restaurer votre Vista sur une configuration différente.

Pour effectuer une restauration depuis une image située sur un lecteur réseau, suivez ces étapes :

- 1. Insérez le CD de récupération Paragon Linux/DOS (le BIOS doit être configuré de façon à pouvoir démarrer le système à partir d'un de vos lecteurs CD/DVD).
- 2. Redémarrez l'ordinateur.
- 3. Dans le menu de démarrage, sélectionnez **Mode Normal** pour utiliser l'environnement de Récupération Linux, car c'est le seul mode qui fournit un support réseau.

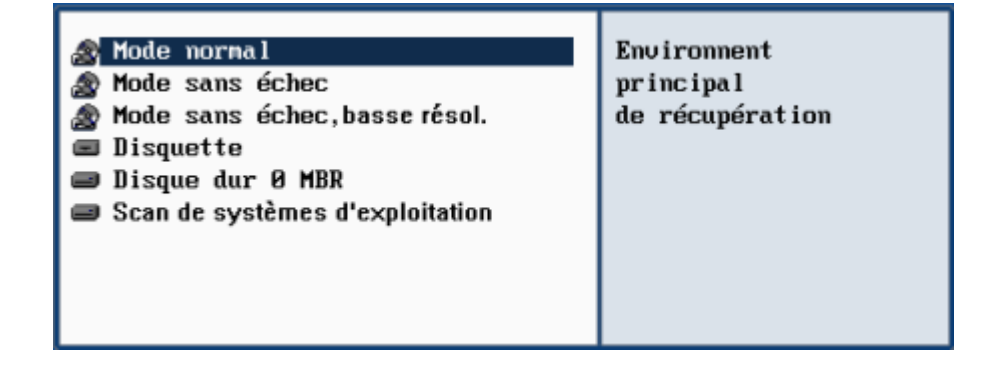

# **Par défaut, le mode Normal est automatiquement chargé après 10 secondes d'inactivité.**

4. Dans le menu Linux, sélectionnez **Configurer la connexion réseau** pour établir une connexion réseau.

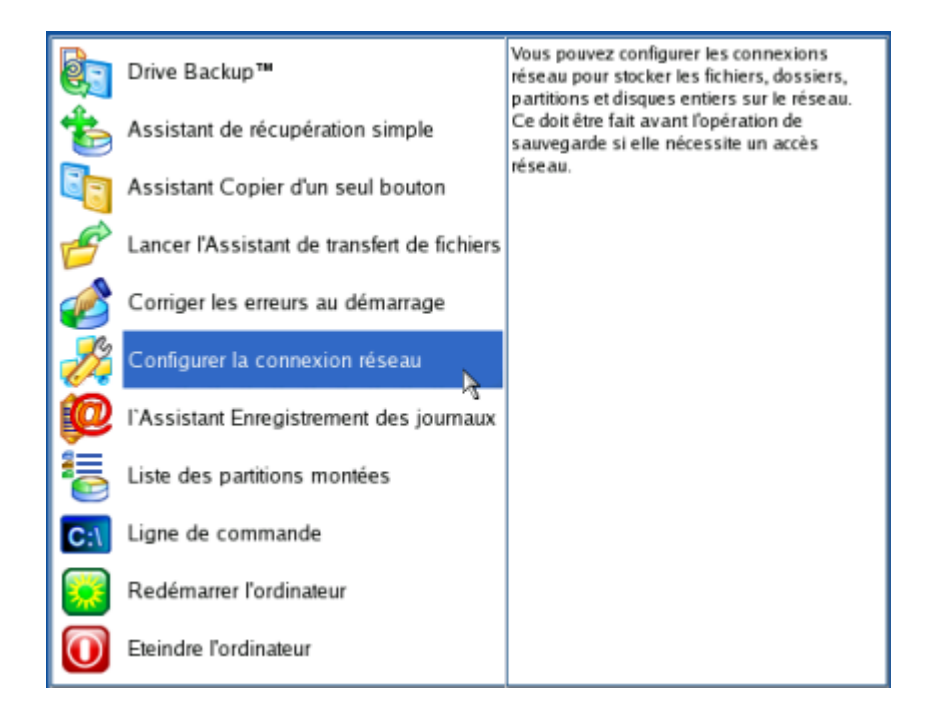

- 5. Cliquez sur le bouton Suivant de la page de Bienvenue de l'assistant.
- 6. Dans la page Charger le fichier de configuration, cliquez sur le bouton Suivant. Par défaut, l'assistant enregistre tous les paramètres réseau dans le fichier netconf.ini situé dans le lecteur RAM Linux, il sera donc disponible uniquement jusqu'au prochain démarrage de l'ordinateur. Toutefois, vous pouvez configurer une fois votre périphérique réseau et enregistrer ce fichier dans une autre destination, par exemple un lecteur local, ce qui vous évite de reconfigurer à chaque fois en fournissant le chemin d'accès au fichier.

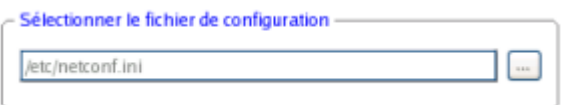

7. Sur la page suivante, l'assistant essaie automatiquement de détecter tous les périphériques réseau disponibles et les affiche dans une liste. Chaque périphérique trouvé est accompagné d'une courte description ainsi que des informations sur son interface et le pilote utilisé. Vous pouvez ajouter un périphérique réseau manuellement s'il n'a pas été trouvé automatiquement, en cliquant sur le bouton Ajouter un périphérique et en sélectionnant un périphérique dans la liste. N'oubliez pas de le vérifier en cliquant sur le bouton Examen du périphérique.

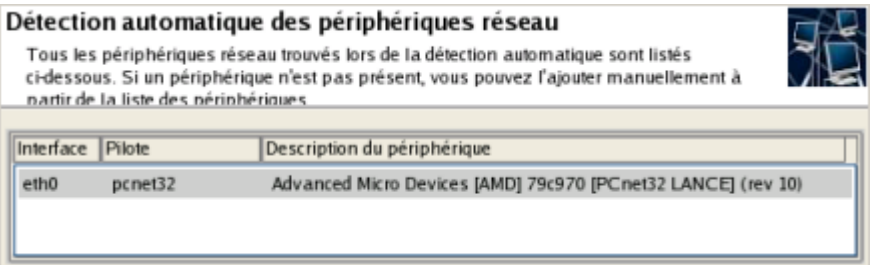

8. Sur la page Paramètres de l'interface, vous devez régler correctement le périphérique réseau sélectionné. Si votre réseau local utilise un serveur DHCP, vous pouvez tout conserver tel quel, sinon entrez manuellement l'adresse IP, le masque de réseau, la passerelle par défaut, etc.

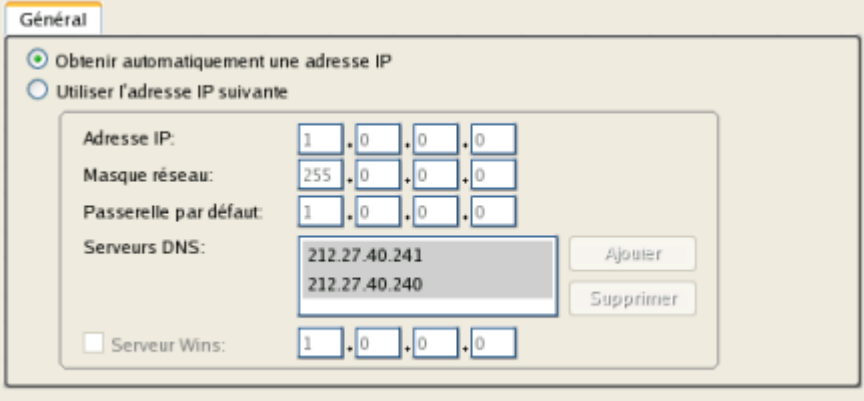

Le réseau sera redémarré si vous cochez cette option

9. Sur la page Configurer les connexions réseau, cliquez sur le bouton Ajouter et entrez toutes les informations nécessaires pour connecter un lecteur réseau. Cliquez, si nécessaire, sur le bouton Dé‐monter pour supprimer une connexion réseau existante.

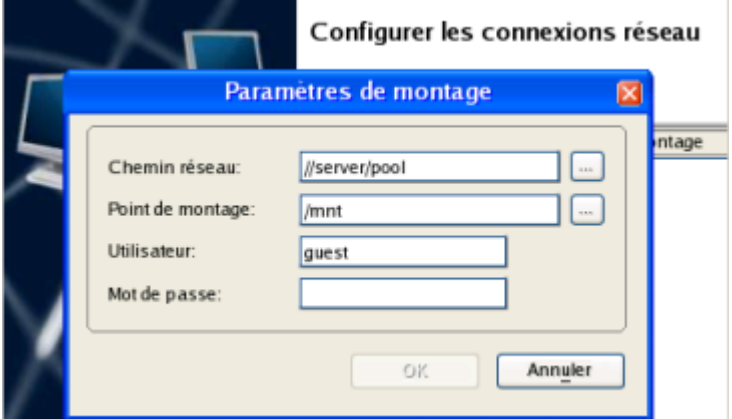

- 10. Sur la page suivante, enregistrez le fichier netconf.ini file si nécessaire et cliquez sur le bouton Terminer pour achever l'assistant.
- 11. Dans le menu de démarrage Linux, sélectionnez l'assistant Récupération simple.

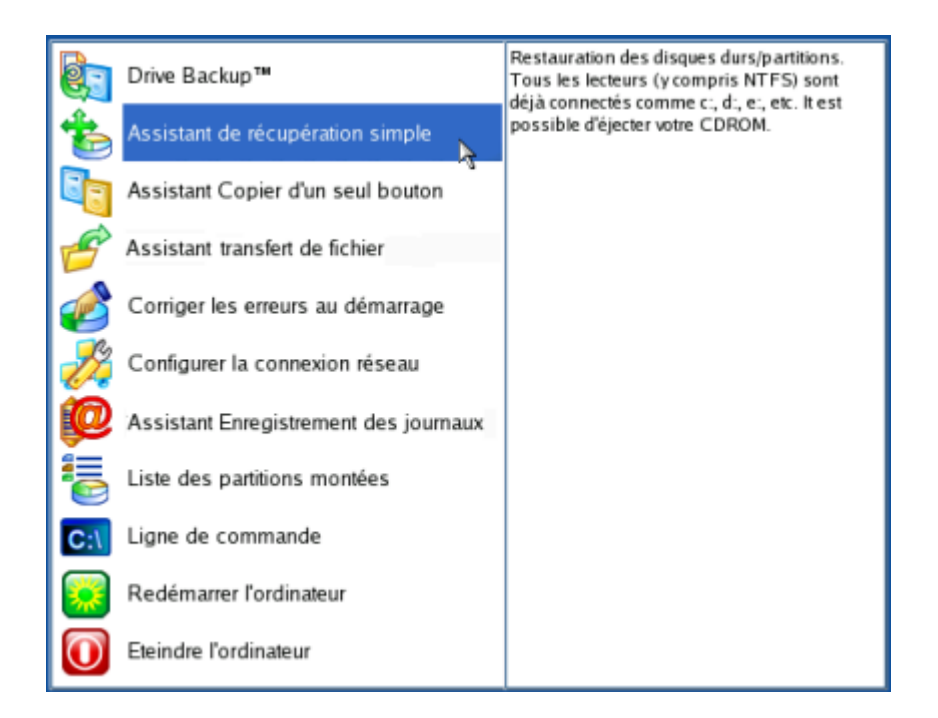

- 12. Cliquez sur le bouton Suivant de la page de Bienvenue de l'assistant.
- 13. Sur la page A restaurer, cliquez sur le bouton Parcourir [...] pour trouver l'archive souhaitée. Ensuite, double‐cliquez dessus pour la sélectionner.

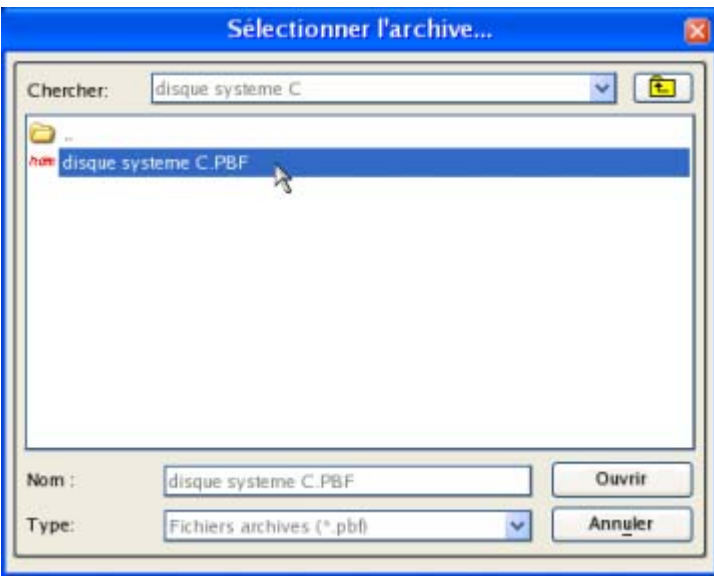

14. Sur la page Propriétés de l'image, assurez‐vous de sélectionner la bonne image affichant les informations fournies concernant l'archive.

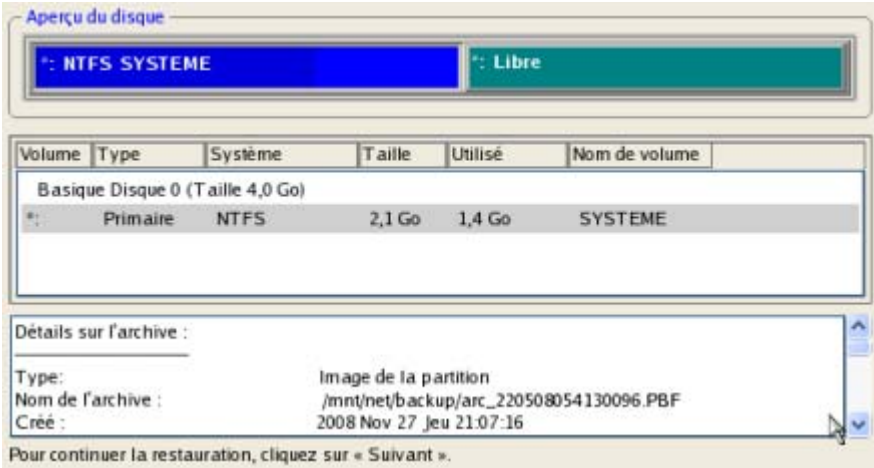

15. Sur la page suivante, spécifiez le disque dur vers lequel l'image doit être restaurée (s'il y en a plusieurs dans l'ordinateur).

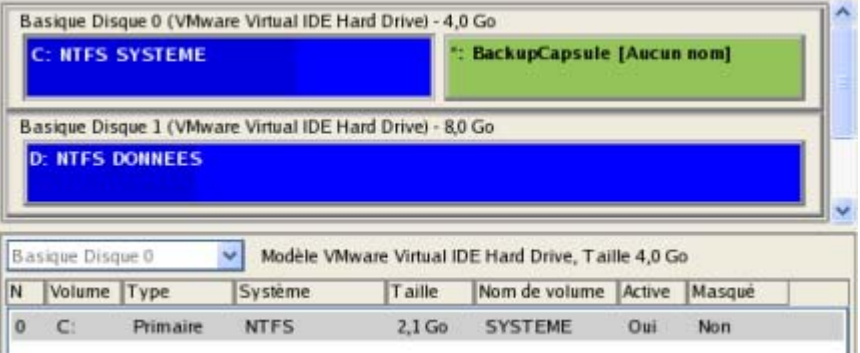

Cochez l'option au bas de la page pour restaurer Vista sur une configuration matérielle différente. Ensuite, le programme va afficher un message d'avertissement. Lisez‐le soigneusement et cliquez sur le bouton OK pour procéder.

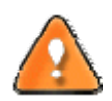

**Tout le contenu existant du disque dur sélectionné comme cible de restauration sera supprimé durant l'opération.**

16. Sur la page de la taille de la partition, vous pouvez modifier la taille de la partition et son emplacement si nécessaire.

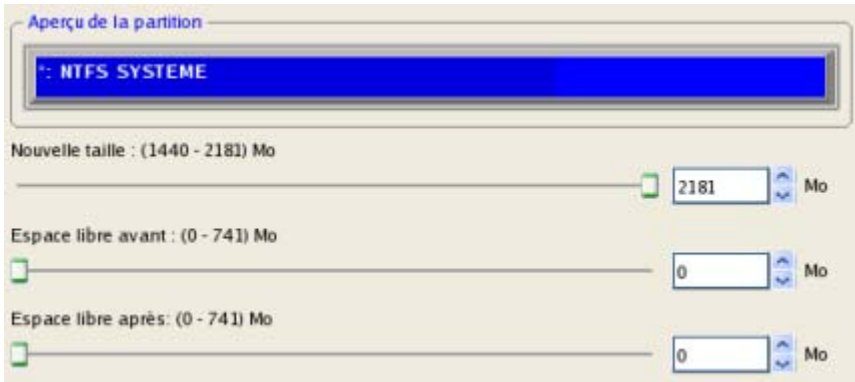

17. Sur la page Résumé de la restauration, vous voyez la structure de votre disque dur avant et après l'opération. Cliquez sur le bouton Suivant pour démarrer le processus de restauration.

**NTFS SYSTEME** 

<span id="page-44-0"></span>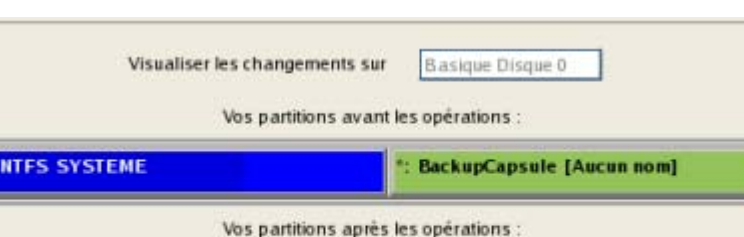

18. Dans l'écran de progression, vous voyez en temps réel un rapport détaillé de toutes les actions effectuées par le programme.

**BackupCapsule [Aucun nom]** 

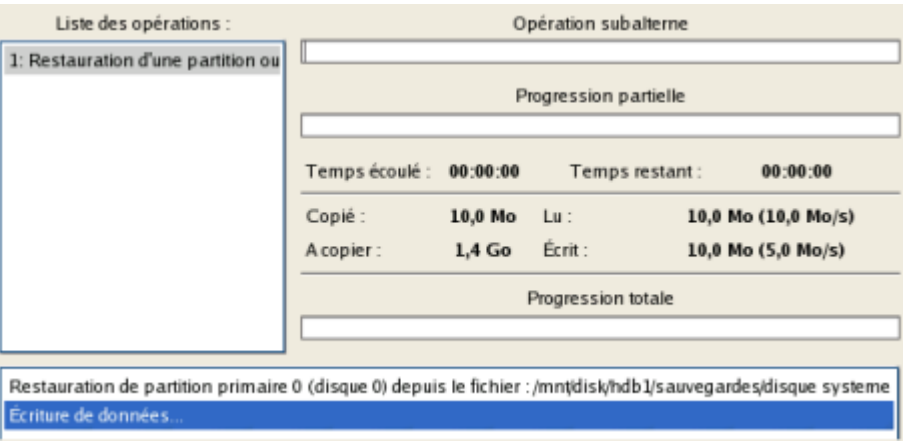

19. Une fois l'opération achevée, fermez l'assistant, retirez le CD/DVD et redémarrez l'ordinateur.

## 6.5 RESTAURER UN INCREMENT DE FICHIER

Supposons que vous êtes très occupé par le développement d'un projet et vous créez des incréments fichier de votre projet tous les jours pour ne pas perdre des informations de valeur. Vous disposez ainsi d'une sauvegarde en chaîne. Un jour, vous vous apercevez que le travail des trois derniers jours est complètement erroné. Ne paniquez pas, restaurez votre projet à l'état précédent le plus correct.

Pour restaurer un incrément de fichier, suivez ces étapes :

- 1. Lancez l'assistant de restauration de fichier. Il y a plusieurs moyens de le faire :
	- Dans le Menu principal : sélectionnez **Assistants > Restaurer des fichiers.**
	- Dans la barre des tâches, cliquez sur **Restaurer des fichiers** dans le menu des assistants.
- 2. Cliquez sur le bouton Suivant de la page de Bienvenue de l'assistant.
- 3. Sur la page Rechercher une archive, indiquez l'incrément de fichier souhaité :
	- En cliquant le lien **Basculer dans la vue Liste des archives**, vous voyez la liste des images contenues dans la base de données des archives (si elle existe).

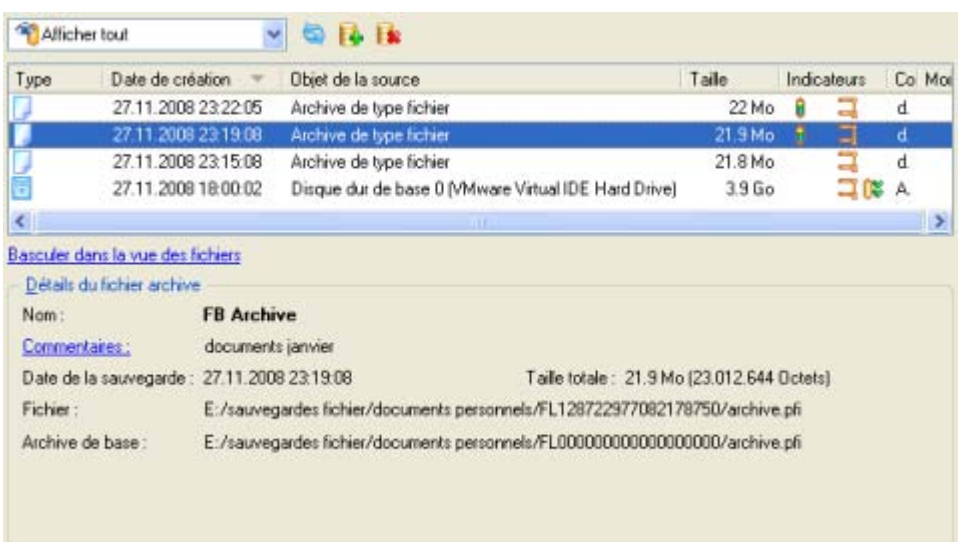

Pour disposer d'une vue claire des propriétés de l'image, cliquez dessus et la section inférieure (Détails de l'archive) va afficher une courte description.

 En cliquant sur **Basculer dans la vue des fichiers**, vous pouvez rechercher l'image en utilisant une fenêtre de recherche standard. La section inférieure (Détails de l'archive) va afficher une courte description de l'image.

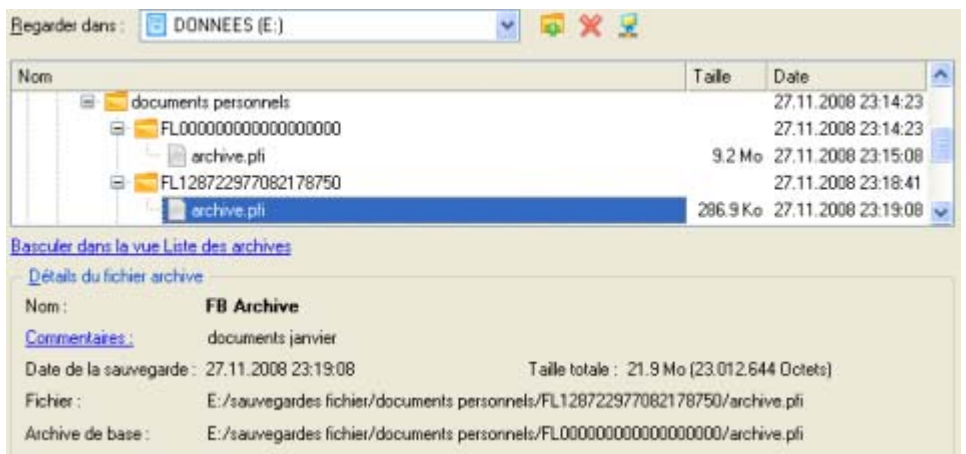

4. Sur la page Comment restaurer, spécifiez la manière dont l'archive sera restaurée. Dans notre cas, nous allons restaurer le contenu de la sauvegarde vers son emplacement original en remplaçant également les fichiers existants.

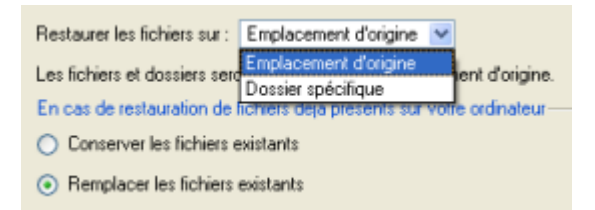

5. Terminez l'assistant et appliquez les changements en attente.

<span id="page-46-0"></span>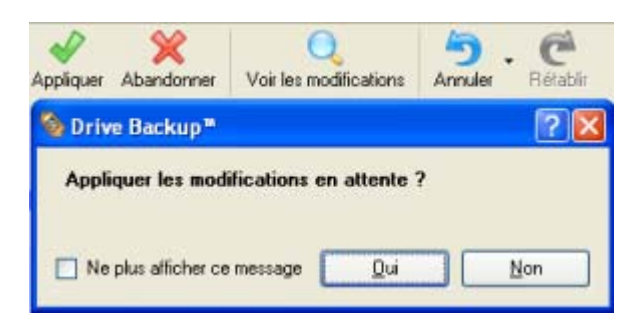

6. Dans l'écran de progression, vous voyez en temps réel un rapport détaillé de toutes les actions effectuées par le programme.

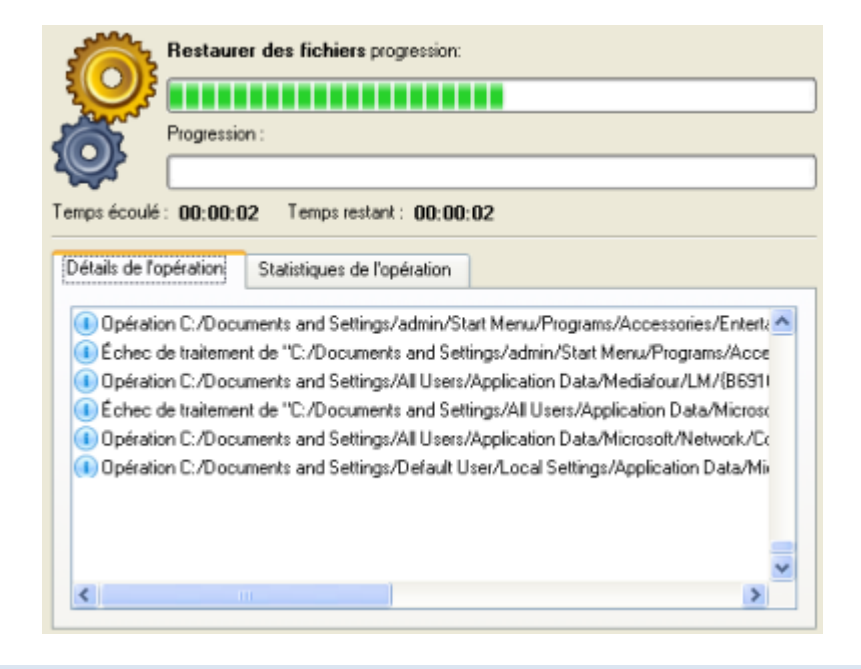

# 6.6 RESTAURER UN INCREMENT DE FICHIER D'UNE SAUVEGARDE DE PARTITION

Supposons que votre système d'exploitation devient défaillant à cause d'une attaque virale. Heureusement, vous disposez d'une sauvegarde de votre partition système sur un disque local. De plus, vous aviez ajouté à cette image des incréments de fichier de vos documents et de vos e‐mails de manière régulière. C'est suffisant pour revenir à un point antérieur que vous estimez correct.

Pour restaurer votre partition système depuis un incrément de fichier contenu dans une image située sur un disque local, suivez ces étapes :

- 1. Lancez l'assistant de restauration de fichier. Il y a plusieurs moyens de le faire :
	- Dans le menu principal : sélectionnez **Assistants > Restaurer un disque ou une partition.**
	- Dans la barre des tâches classiques : cliquez sur l'élément **Restaurer un disque ou une partition** du menu Assistants.
- 2. Cliquez sur le bouton Suivant de la page de Bienvenue de l'assistant.
- 3. Sur la page Rechercher l'archive, spécifiez l'incrément de fichier :

 En cliquant le lien **Basculer dans la vue Liste des archives**, vous voyez la liste des images contenues dans la base de données des archives (si elle existe).

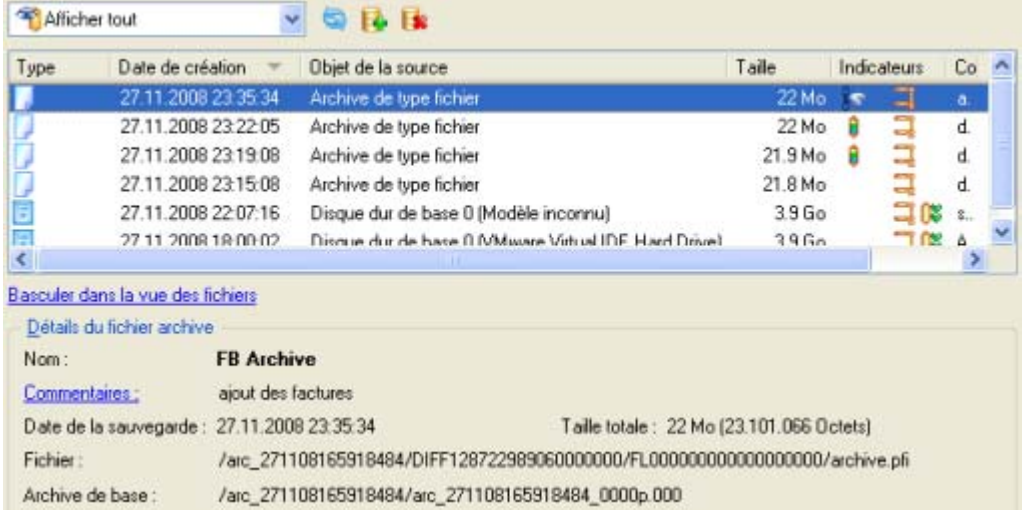

Pour disposer d'une vue claire des propriétés de l'image, cliquez dessus et la section inférieure (Détails de l'archive) va afficher une courte description.

 En cliquant sur **Basculer dans la vue des fichiers**, vous pouvez rechercher l'image en utilisant une fenêtre de recherche standard. La section inférieure (Détails de l'archive) va afficher une courte description de l'image.

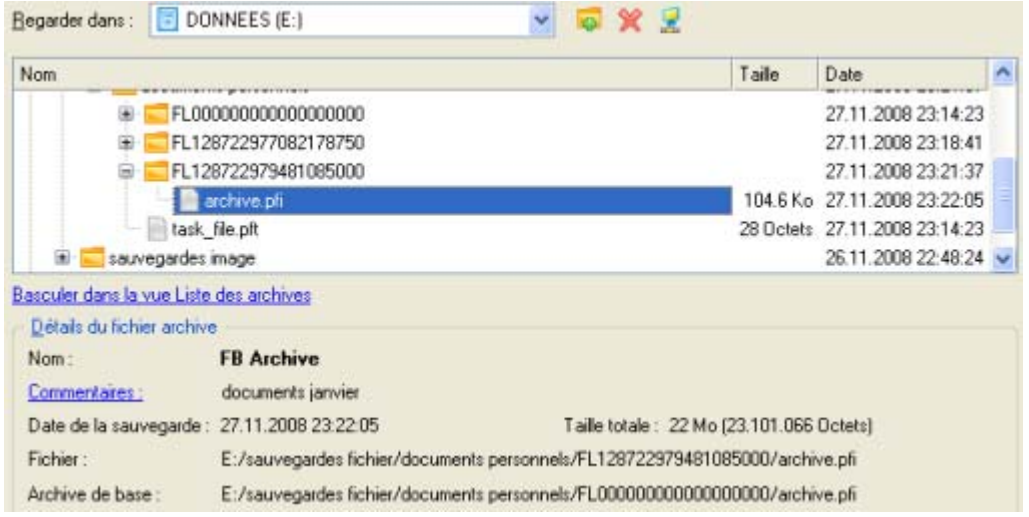

4. Sur la page supplémentaire Comment restaurer un complément de fichier, sélectionnez si vous voulez restaurer l'archive de la partition ET l'incrément de fichier, ou seulement l'incrément de fichier. Dans notre cas, nous sélectionnons la première option.

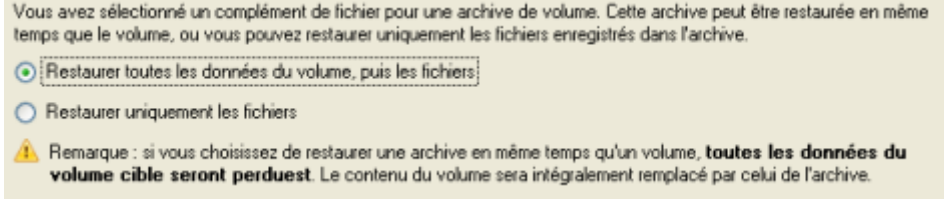

5. Sur la page suivante, spécifiez le disque dur, puis une de ses partitions, vers laquelle l'image doit être restaurée (s'il en existe plusieurs sur l'ordinateur). Par défaut, le programme propose de restaurer l'archive exactement vers sa source. C'est ce dont nous avons besoin actuellement.

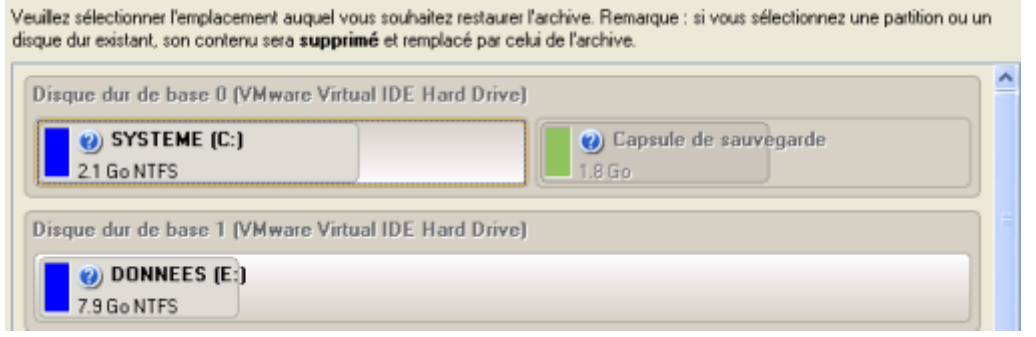

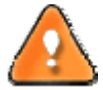

**Tout le contenu existant de la partition sélectionnée comme cible de restauration sera supprimé durant l'opération.**

6. Sur la page Résultats de la restauration, vous voyez la structure du disque résultant. Vous pouvez également changer la taille de la partition et son emplacement si nécessaire, et lui affecter une lettre de lecteur particulière.

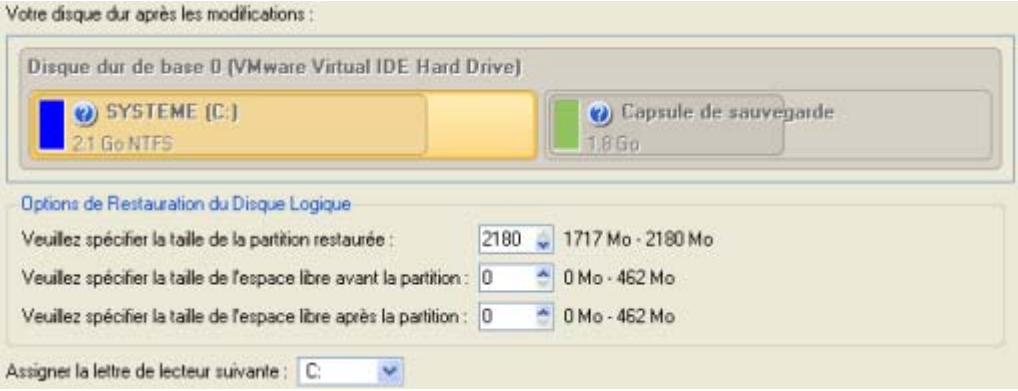

7. Terminez l'assistant et appliquez les changements en attente.

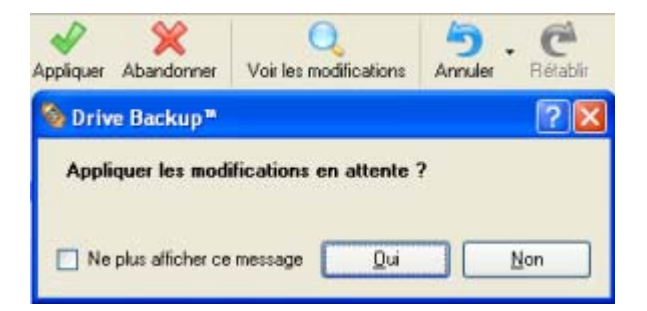

8. Le programme va demander un redémarrage système pour effectuer l'opération dans un mode de démarrage spécial. Cliquez sur le bouton proposé pour accepter.

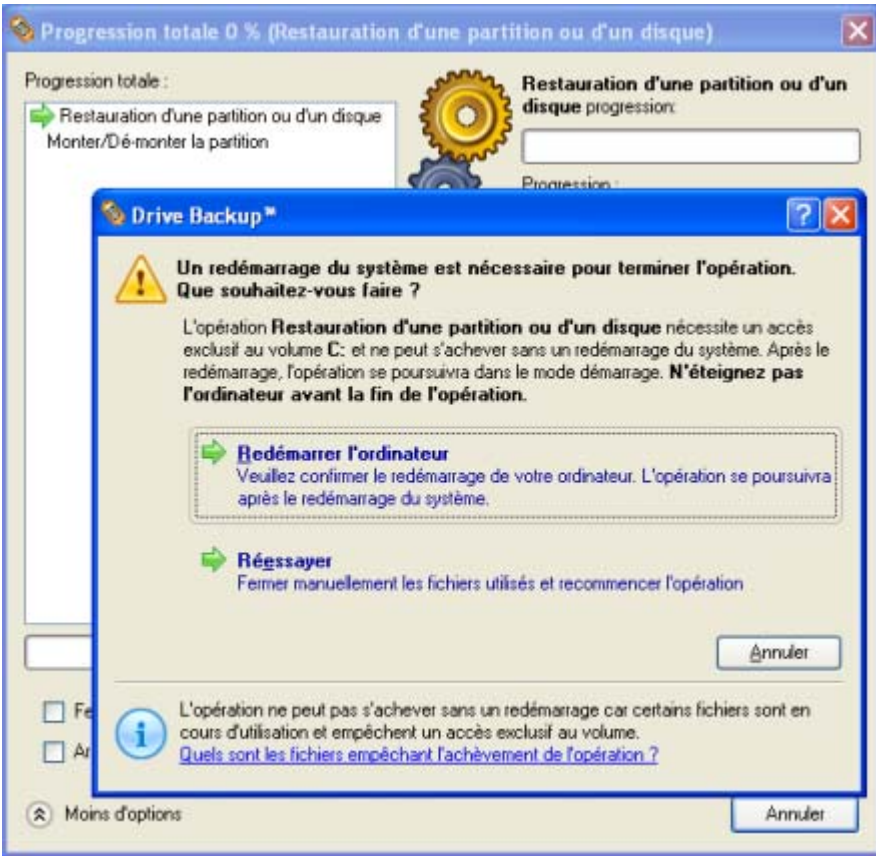

9. Dans l'écran de progression, vous voyez en temps réel un rapport détaillé de toutes les actions effectuées par le programme.

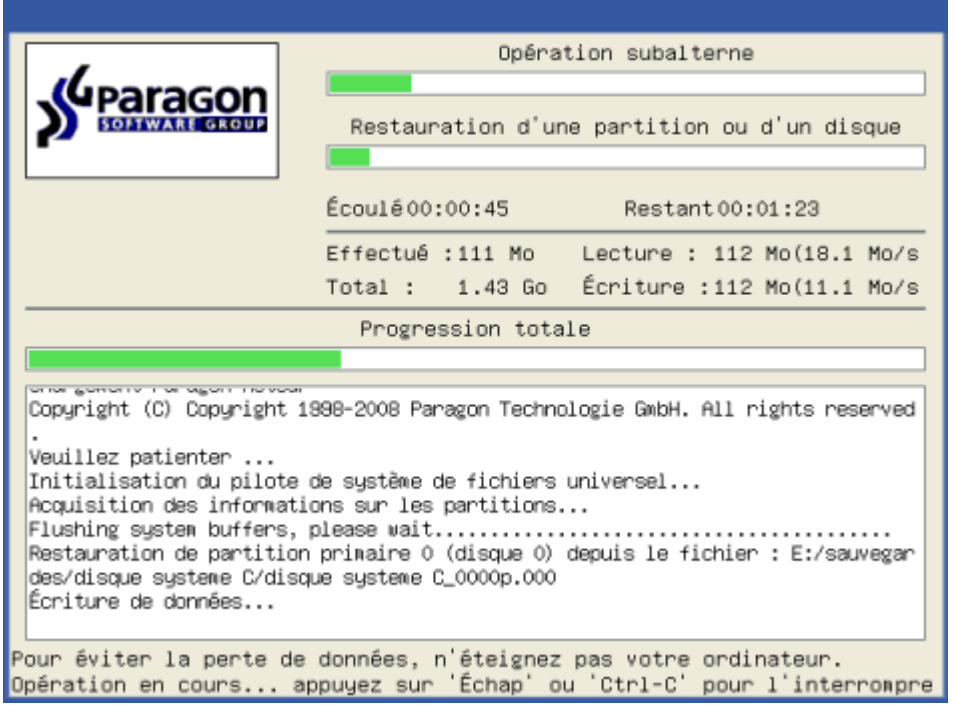

Une fois l'opération achevée, le programme va redémarrer automatiquement l'ordinateur.

# <span id="page-50-0"></span>6.7 COPIE DE DONNEES DEPUIS LE SYSTEME ENDOMMAGE VERS UN AUTRE DISQUE

Pour récupérer des informations importantes de votre disque dur et les copier sur un autre disque dur lorsque le système ne démarre plus, procédez simplement comme suit :

- 1. Branchez le deuxième disque dur à l'ordinateur.
- 2. Insérez le CD de récupération Paragon Linux/DOS (le BIOS doit être configuré de façon à pouvoir démarrer le système à partir d'un de vos lecteurs CD/DVD).
- 3. Redémarrez l'ordinateur.
- 4. Dans le menu de démarrage, sélectionnez **Mode Normal** pour utiliser l'environnement de récupération Linux (préférable) ou **Mode sans échec** pour utiliser l'environnement de récupération PTS DOS (si des problèmes surviennent avec le mode Linux). Vous pouvez également démarrer en **Mode sans échec basse résolution** (mode sans échec PTS DOS) dans le cas d'une incompatibilité matérielle sérieuse. Dans ce cas, seuls les pilotes essentiels sont chargés, tels que les pilotes de disque dur, écran et clavier. Ce mode est graphiquement très sommaire.
	- $\mathbb{S}$  Mode normal Mode sans échec Mode sans échec, basse résol. **E** Disquette Disque dur 0 MBR Scan de systèmes d'exploitation

Environnent principal de récupération

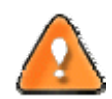

**Par défaut, le mode Normal est automatiquement chargé après 10 secondes d'inactivité.**

5. Dans le menu démarrage Linux, sélectionnez Assistant Transfert de fichier. Vous disposez du même assistant dans l'environnement PTS DOS également.

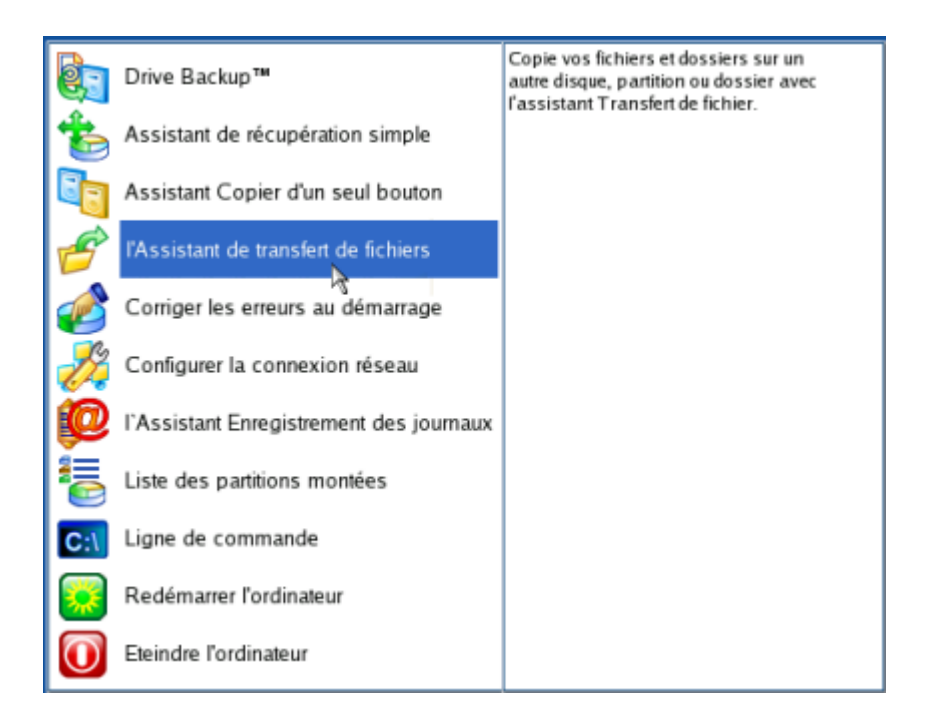

- 6. Cliquez sur le bouton Suivant de la page de Bienvenue de l'assistant.
- 7. Dans la liste déroulante située dans le panneau de droite de la page, sélectionnez le disque dans lequel sont stockés les fichiers dont vous avez besoin.

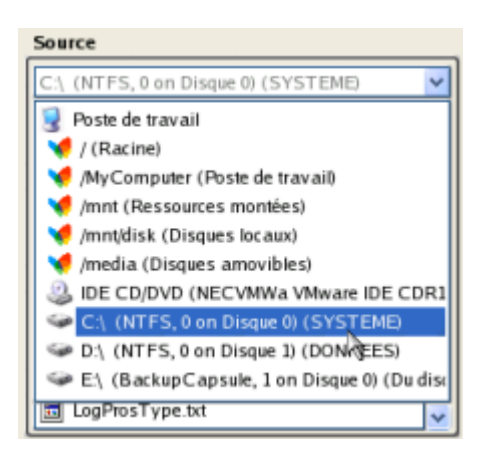

8. Choisissez les fichiers que vous voulez copier et placez-les dans le presse-papiers en appuyant sur le bouton représentant une flèche pointant vers la gauche.

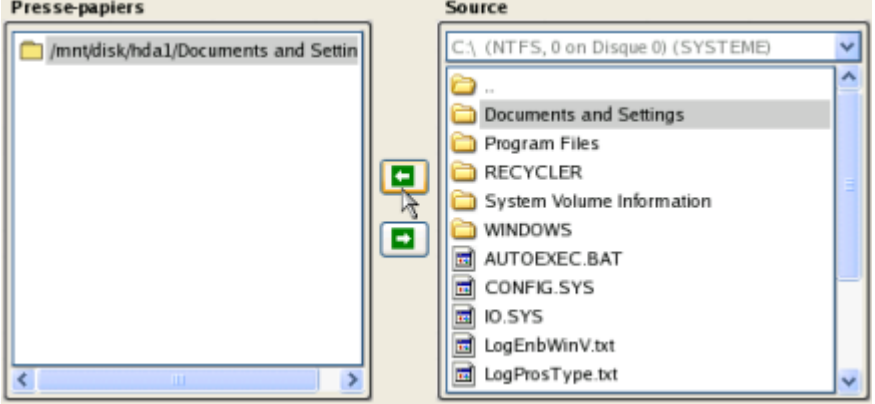

Cliquez sur le bouton Calc pour estimer la taille des données.

9. Sur la page Destination, choisissez la manière de stocker les données. Sélectionnez l'élément **Sauvegarder les données sur un disque local ou un partage réseau**.

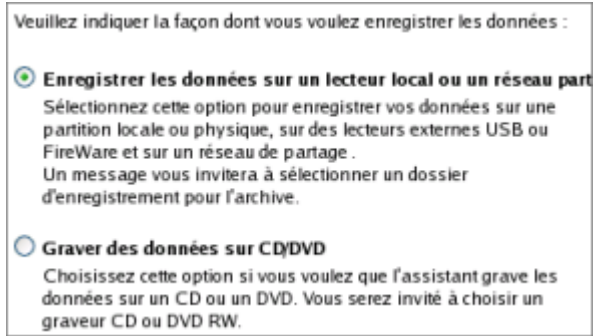

10. Sélectionnez ensuite le disque dur pour copier les données en cliquant sur le bouton Parcourir [...].

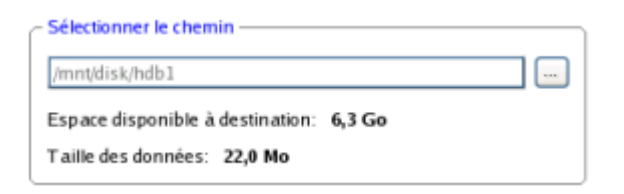

- 11. Sur la page Résumé du transfert, vérifiez tous les paramètres de l'opération. Cliquez sur le bouton Suivant pour réaliser l'opération.
- 12. Dans l'écran de progression, vous voyez en temps réel un rapport détaillé de toutes les actions effectuées par le programme.

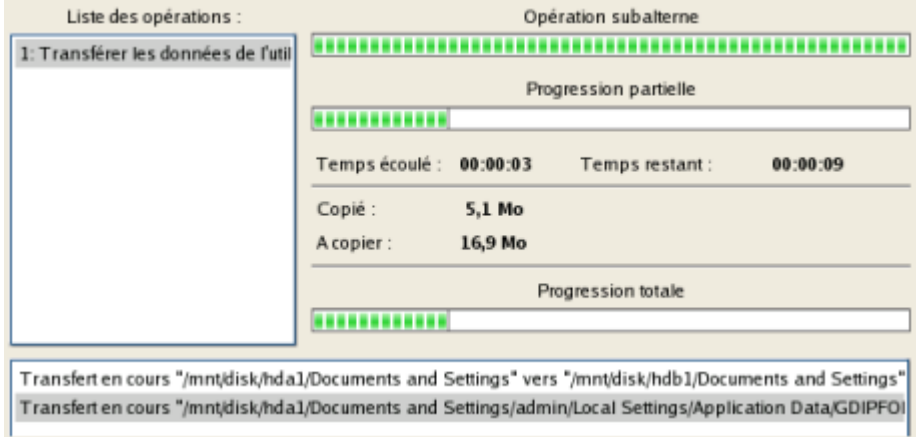

- 13. L'opération une fois terminée, quittez l'assistant en cliquant sur le bouton approprié.
- 14. Éjectez le CD.
- 15. Arrêt de l'ordinateur.

#### <span id="page-53-0"></span>6.8 GRAVURE DE DONNEES DEPUIS LE DISQUE SYSTEME ENDOMMAGE VERS UN CD/DVD

Pour récupérer des informations importantes de votre disque dur et les graver sur un CD/DVD lorsque le système ne démarre plus, procédez simplement comme suit :

- 1. Insérez le CD de récupération Paragon Linux/DOS (le BIOS doit être configuré de façon à pouvoir démarrer le système à partir d'un de vos lecteurs CD/DVD).
- 2. Redémarrez l'ordinateur.
- 3. Dans le menu de démarrage, sélectionnez **Mode Normal** pour utiliser l'environnement de Récupération Linux, car c'est le seul mode qui permet de graver des CD/DVD.

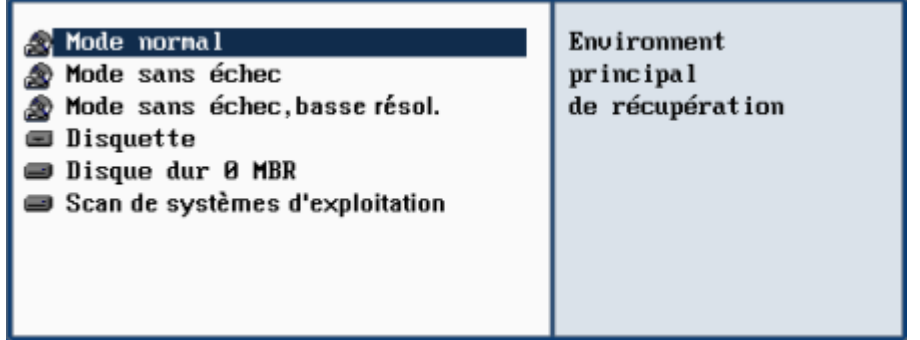

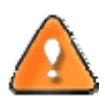

**Par défaut, le mode Normal est automatiquement chargé après 10 secondes d'inactivité.**

4. Dans le menu démarrage Linux, sélectionnez Assistant Transfert de fichier. Vous disposez du même assistant dans l'environnement PTS DOS également.

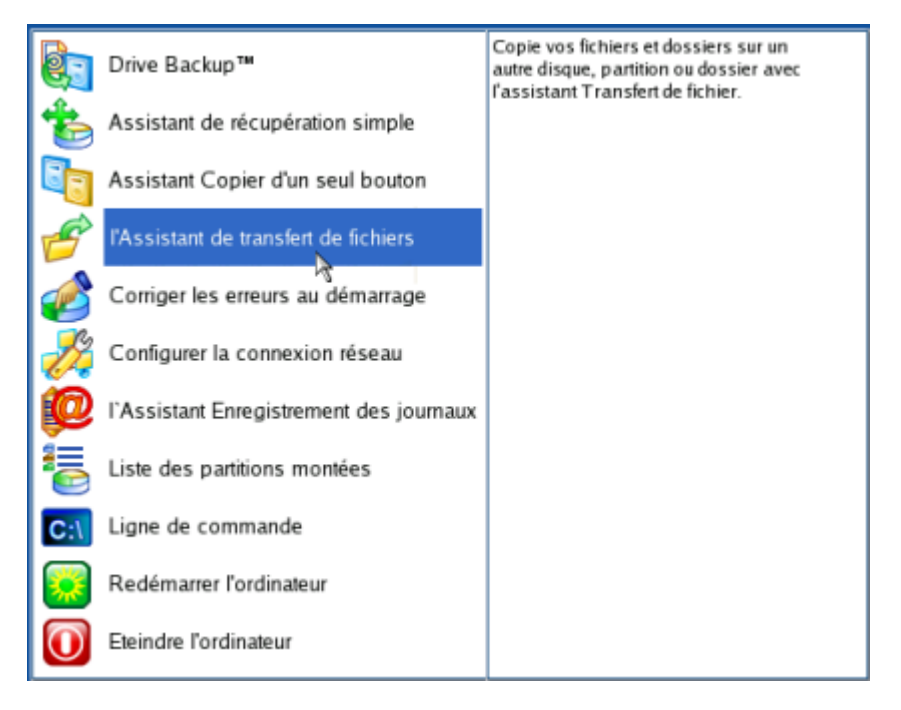

- 5. Cliquez sur le bouton Suivant de la page de Bienvenue de l'assistant.
- 6. Dans la liste déroulante située dans le panneau de droite de la page, sélectionnez le disque dans lequel sont stockés les fichiers dont vous avez besoin.

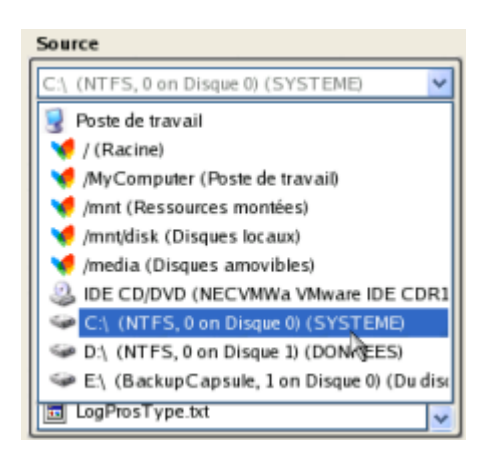

7. Choisissez les fichiers que vous voulez copier et placez-les dans le presse-papiers en appuyant sur le bouton représentant une flèche pointant vers la gauche.

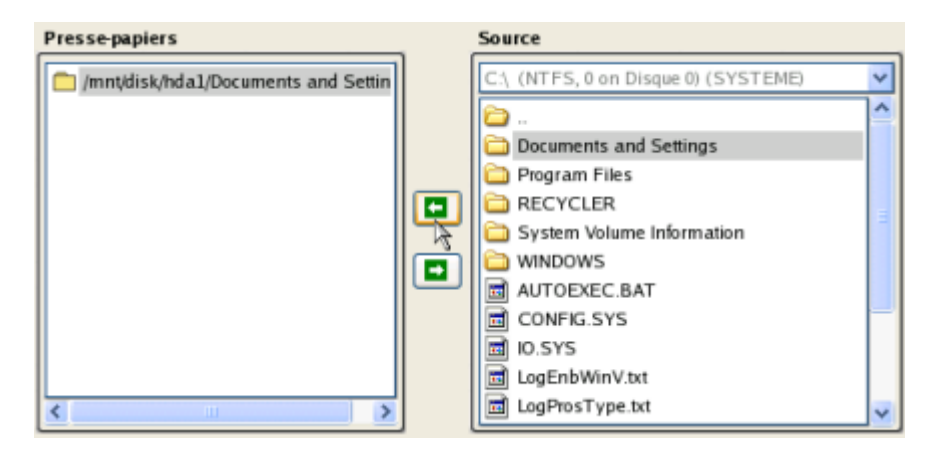

Cliquez sur le bouton Calc pour estimer la taille des données.

8. Choisissez la façon dont les données seront stockées. Sélectionnez l'élément **Graver des données sur CD/DVD**.

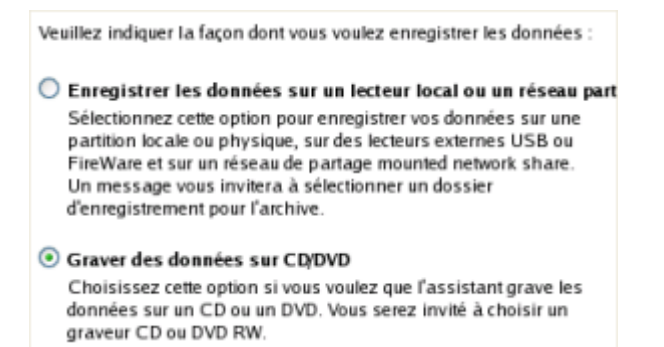

9. Sur la page Choisir un graveur, sélectionnez un graveur à partir de la liste puis définissez un nom de volume en le tapant dans le champ approprié.

<span id="page-55-0"></span>Sélectionner le graveur dans lequel graver les données :

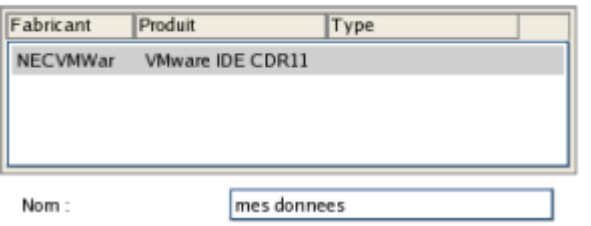

- 10. Sur la page Synthèse du transfert, vérifiez tous les paramètres de l'opération. Cliquez sur le bouton Suivant pour réaliser l'opération.
- 11. Dans l'écran de progression, vous voyez en temps réel un rapport détaillé de toutes les actions effectuées par le programme.

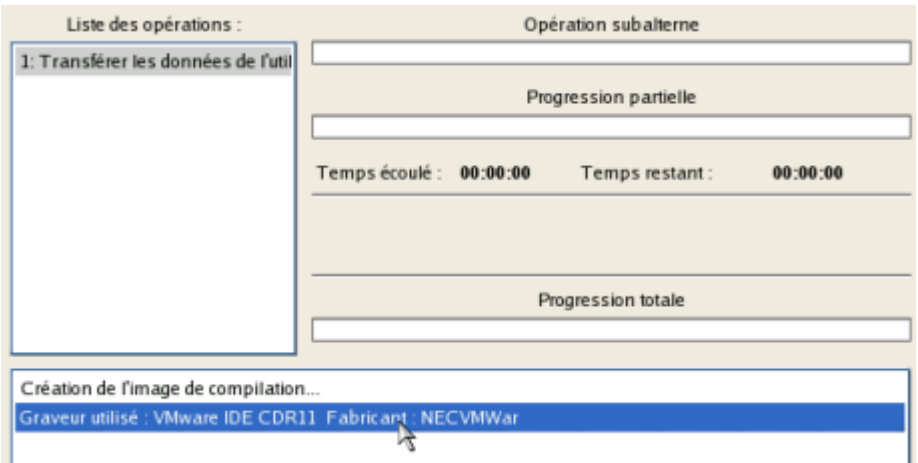

- 12. L'opération une fois terminée, quittez l'assistant en cliquant sur le bouton approprié.
- 13. Éjectez le CD.
- 14. Arrêtez l'ordinateur.

#### 6.9 COPIE DE DONNEES DEPUIS UNE SAUVEGARDE VERS UN SYSTEME ENDOMMAGE

Le système ne démarre plus depuis que certains fichiers ont été endommagés. Si vous disposez d'une sauvegarde de la partition système, vous pouvez recopier ces fichiers afin de rendre le système à nouveau opérationnel :

- 1. Insérez le CD de récupération Paragon Linux/DOS (le BIOS doit être configuré de façon à pouvoir démarrer le système à partir d'un de vos lecteurs CD/DVD).
- 2. Redémarrez l'ordinateur.
- 3. Dans le menu de démarrage, sélectionnez **Mode Normal** pour utiliser l'environnement de récupération Linux (préférable) ou **Mode sans échec** pour utiliser l'environnement de récupération PTS DOS (si des problèmes surviennent avec le mode Linux). Vous pouvez également démarrer en **Mode sans échec basse résolution** (mode sans échec PTS DOS) dans le cas d'une incompatibilité matérielle sérieuse. Dans ce cas, seuls les pilotes essentiels sont chargés, tels que les pilotes de disque dur, écran et clavier. Ce mode est graphiquement très sommaire.

# Mode normal

- Mode sans échec
- Mode sans échec, basse résol.
- **E** Disquette
- Disque dur 0 MBR
- Scan de systèmes d'exploitation

Environnent principal de récupération

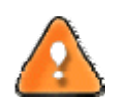

**Par défaut, le mode Normal est automatiquement chargé après 10 secondes d'inactivité.**

4. Dans le menu démarrage Linux, sélectionnez Assistant Transfert de fichier. Vous disposez du même assistant dans l'environnement PTS DOS également.

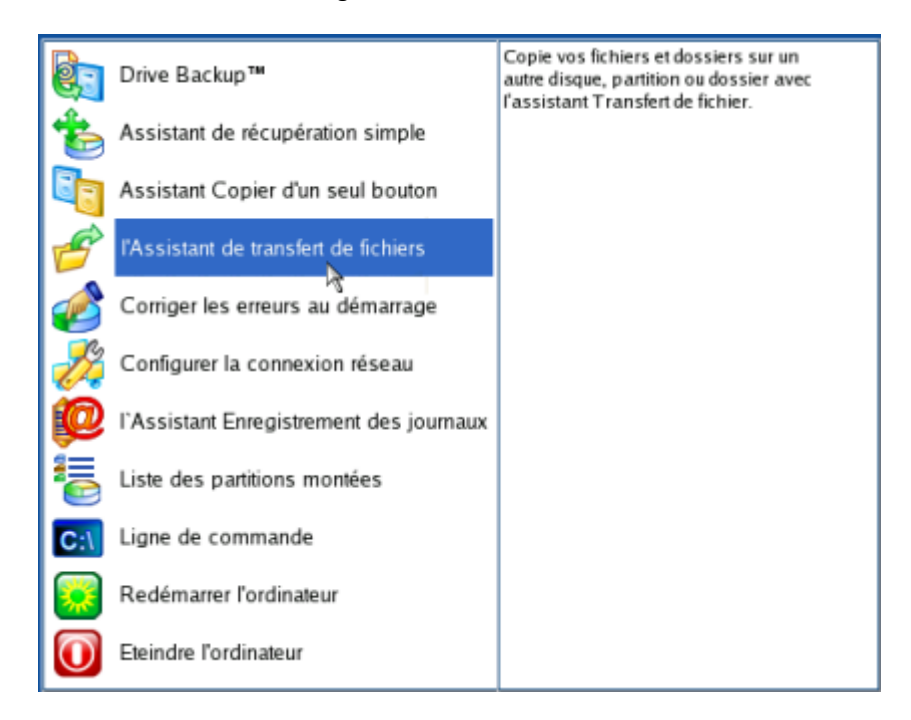

- 5. Cliquez sur le bouton Suivant de la page de Bienvenue de l'assistant.
- 6. Dans la liste déroulante située dans le panneau de droite de la page, sélectionnez le disque dans lequel est stockée la sauvegarde du système.

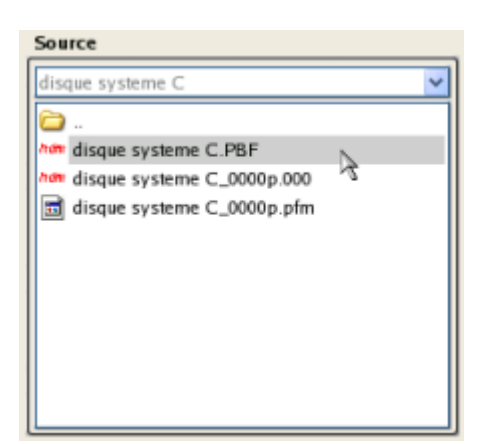

7. Double‐cliquez sur la sauvegarde pour l'ouvrir.

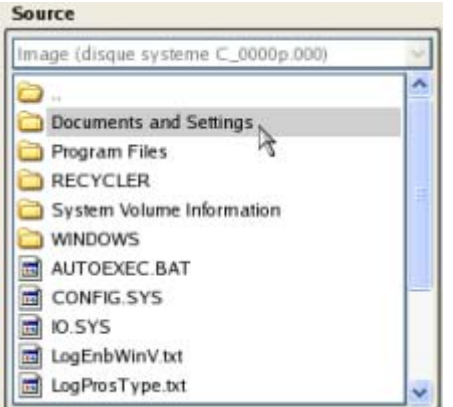

8. Choisissez les fichiers que vous voulez copier et placez-les dans le presse-papiers en appuyant sur le bouton représentant une flèche pointant vers la gauche.

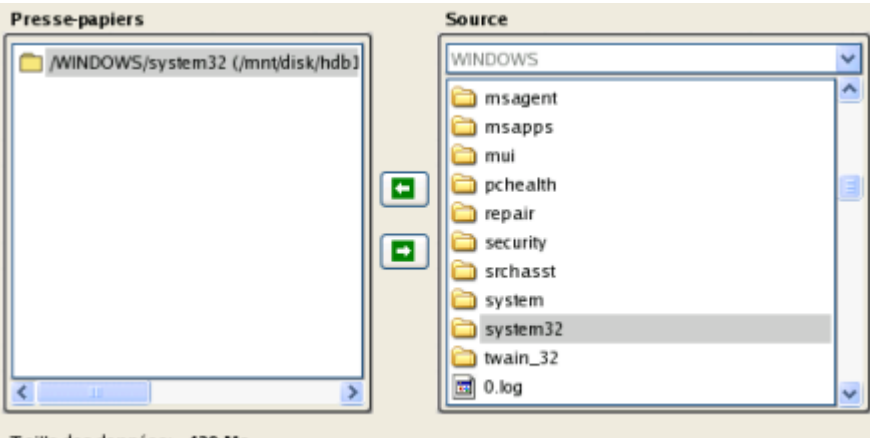

Taille des données: 429 Mo

Cliquez sur le bouton Calc pour estimer la taille des données.

9. Sur la page Destination, choisissez la manière de stocker les données. Sélectionnez l'élément **Sauvegarder les données sur un disque local ou un partage réseau**.

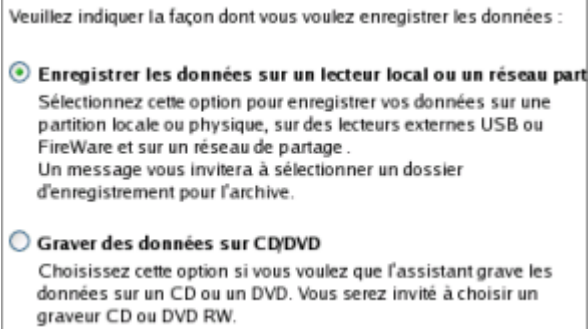

10. Sélectionnez ensuite le disque système pour copier les données en cliquant sur le bouton Parcourir [...].

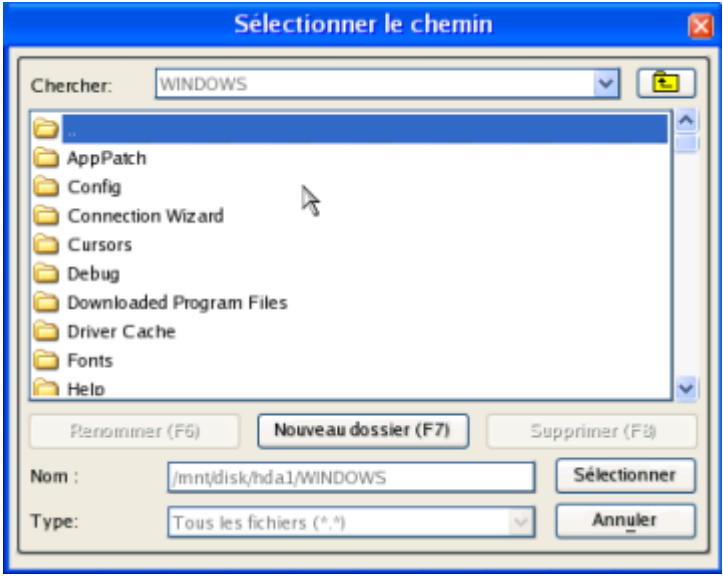

- 11. Sur la page Synthèse du transfert, vérifiez tous les paramètres de l'opération. Cliquez sur le bouton Suivant pour réaliser l'opération.
- 12. Dans l'écran de progression, vous voyez en temps réel un rapport détaillé de toutes les actions effectuées par le programme.

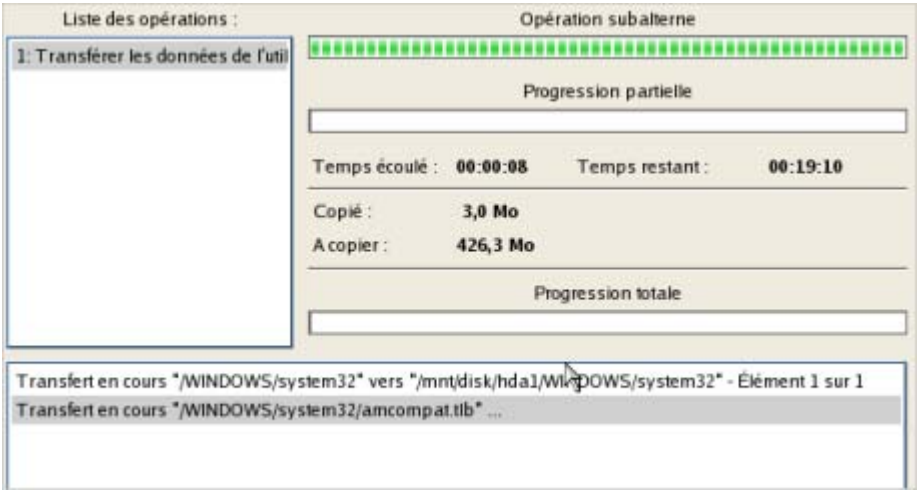

13. L'opération une fois terminée, quittez l'assistant en cliquant sur le bouton approprié.

- <span id="page-59-0"></span>14. Éjectez le CD.
- 15. Arrêt de l'ordinateur.

#### 6.10 RESTAURER DES FICHIERS ET DOSSIERS INDIVIDUELS DEPUIS UNE SAUVEGARDE

Le programme fournit une option très pratique pour accéder à des archives et restaurer uniquement les données que vous souhaitez.

# 6.10.1 ASSISTANT TRANSFERT DE FICHIER

Pour restaurer des fichiers et dossiers individuels depuis une image avec l'assistant Transfert de fichier, suivez ces étapes :

- 1. Lancez l'assistant de transfert de fichier. Il y a plusieurs moyens de le faire :
	- Sélectionnez dans le menu principal : **Outils > Assistant Transfert de fichier**
	- Sélectionnez **Restaurer les fichiers individuels** dans le menu des assistants dans la barre des tâches.
- 2. Cliquez sur le bouton Suivant de la page de Bienvenue de l'assistant.
- 3. Dans la liste déroulante située dans le panneau de droite de la page, sélectionnez le disque dans lequel est stockée la sauvegarde nécessaire.

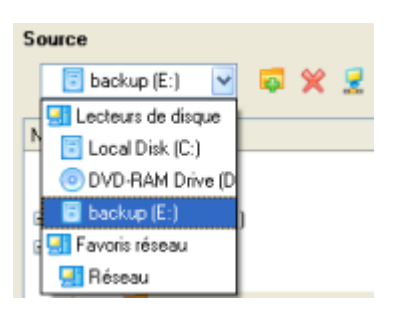

4. Double‐cliquez sur la sauvegarde pour l'ouvrir.

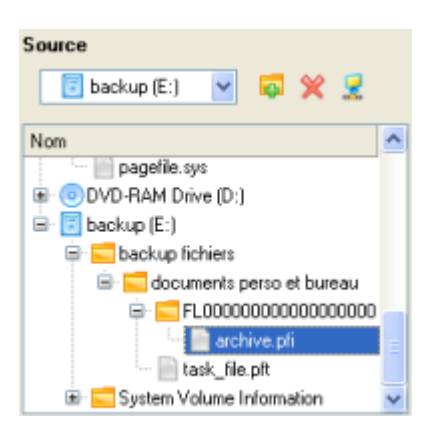

5. Choisissez les fichiers que vous voulez copier et placez-les dans le presse-papiers en appuyant sur le bouton représentant une flèche pointant vers la gauche.

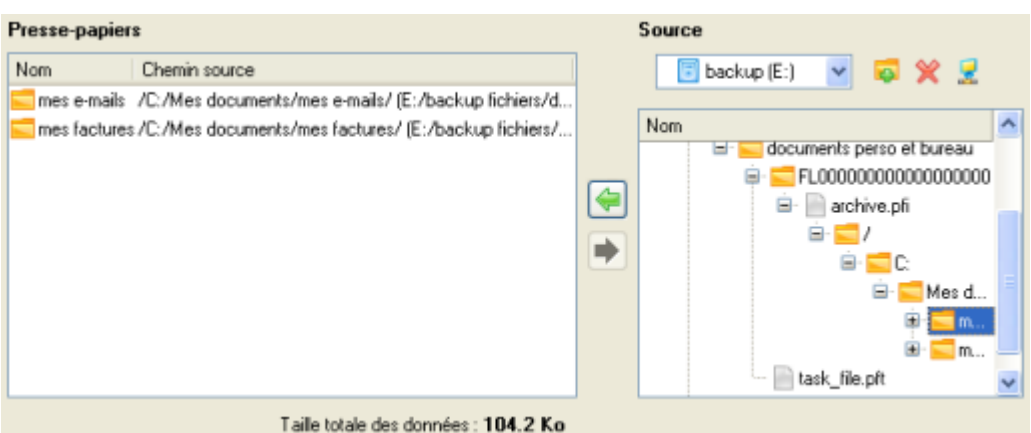

6. Sur la page Destination, choisissez la manière de stocker les données. Sélectionnez l'élément **Enregistrer les données sur des lecteurs locaux/réseau**.

L'assistant peut stocker vos données de différentes façons. Veuillez indiquer la façon dont vous voulez enregistrer les données : · Enregistrer les données sur des lecteurs locaux/réseau. Graver les données sur un CD ou un DVD.

7. Sur la page Chemin de destination, spécifiez l'emplacement exact où les données doivent être copiées.

Veuillez sélectionner le chemin de la destination à laquelle enregistrer les données du Presse-papiers. Local Disk (C:) Regarder dans: 6 × 5  $\mathbf{v}$ Adresse: C:/Mes documents/ Nom 日 FLocal Disk (C:) **EF** Documents and Settings **E** Mes document File mes e-mails E mes factures **E** Program Files

8. Sur la page Synthèse du transfert, vérifiez tous les paramètres de l'opération. Cliquez sur le bouton Suivant pour réaliser l'opération.

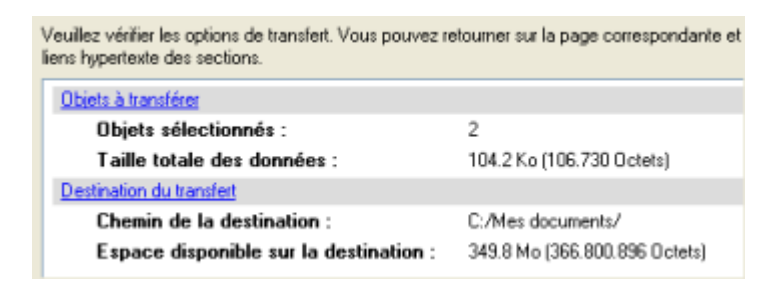

9. L'opération une fois terminée, quittez l'assistant en cliquant sur le bouton approprié.

## <span id="page-61-0"></span>**7 DEPANNAGE**

Vous disposez ici des réponses aux questions les plus fréquemment posées pendant l'utilisation du programme.

1. Je veux démarrer une opération, mais le programme m'informe que la partition est en cours d'utilisation et suggère de redémarrer l'ordinateur.

Un certain nombre d'opérations ne peuvent pas être effectuées lorsque la partition est en cours d'utilisation (en d'autres termes, elle est verrouillée). Veuillez accepter de redémarrer l'ordinateur pour permettre au programme d'effectuer l'opération dans un mode spécial au démarrage.

2. Je démarre une opération et redémarre l'ordinateur comme demandé, mais il recharge Windows sans effectuer l'opération.

Veuillez démarrer 'chkdsk /f' pour la partition en question.

3. Je ne peux pas créer une nouvelle partition sur le disque.

Cela peut être dû à plusieurs raisons :

- Le programme ne peut pas créer une nouvelle partition sur un disque dynamique, mais seulement sur un disque dur qui utilise le schéma de partitionnement DOS.
- Selon les règles qui gèrent le partitionnement DOS, les combinaisons suivantes de partitions ne peuvent pas être créées :
	- ‐ Deux partitions étendues sur un même disque dur ;
	- ‐ Plus de cinq partitions primaires sur un même disque dur ;
	- ‐S'il existe une partition étendue sur le disque, seules trois partitions primaires sont autorisées.
- Le programme permet de créer une nouvelle partition uniquement dans l'espace non alloué (non partitionné). Il ne peut pas convertir l'espace libre d'une partition existante en nouvelle partition.
- 4. Je ne peux pas copier une partition.

Cela peut être dû à plusieurs raisons :

- ‐ Le disque source ou destination sélectionné est un disque dynamique ;
- ‐ 4 partitions primaires (ou trois primaires plus une étendue) existent déjà sur le disque cible.
- 5. J'ai besoin de copier une partition. Mais en sélectionnant un emplacement pour effectuer la copie, j'obtiens systématiquement un cercle barré quelque soit la partition sélectionnée.

Le programme permet de copier une partition uniquement vers un espace non partitionné. Si vous ne disposez pas d'un espace libre sur le disque dur, veuillez supprimer ou réduire la taille d'une partition existante pour réaliser l'opération.

6. Je ne peux rien faire avec mon lecteur flash USB. J'obtiens un cercle barré lorsque j'essaie d'y sélectionner une zone.

Certains lecteurs flash USB n'ont pas la MBR (Master Boot Record), c'est la cause de votre problème. Pour y remédier, utilisez la fonction Mettre à jour la MBR de notre programme, ou la fonction 'fixmbr' du disque d'installation de Windows, pour écrire le code sur votre lecteur flash.

7. Lorsque j'essaie de sauvegarder mon système, le programme demande de redémarrer l'ordinateur.

Il est probable que le mode de traitement à chaud (Hot Processing) est désactivé. Activez‐le dans les paramètres du programme.

8. Lors d'une sauvegarde vers une partition en mode VSS (Volume Shadow Copy Service), le programme répond "VSS n'a pu démarrer pour le volume traité" (VSS could not be started for processed volume).

Il est probable que vous essayez de sauvegarder une partition FAT32, qui n'est pas gérée par VSS. Utilisez plutôt le mode de traitement à chaud Paragon Hot Processing.

9. Je ne peux pas sauvegarder mon disque dur sur un disque dur externe. Une fois démarrée, l'opération s'arrête avec l'erreur suivante : Gestion de disque dur, erreur code 0x1100a (Hard Disk management, Error Code 0x1100a) Qu'est‐ce qui ne va pas ?

Le problème est que que le service Microsoft VSS est défini par défaut pour le mode de traitement à chaud (Hot Processing) dans le programme. Mais ce service n'a pas démarré dans votre WindowsXP/Windows2003/Vista. Veuillez démarrer ce service (clic droit sur Poste de travail > Gérer > Services > rechercher Microsoft Volume Shadow Copy Service et l'activer. Le régler pour qu'il démarre automatiquement).

10. Lorsque j'effectue une opération de sauvegarde avec le mode de traitement à chaud Paragon (Paragon Hot Processing), j'obtiens un code d'erreur 0x1200e "Erreur interne durant la sauvegarde à chaud" ("Internal error during Hot Backup")

Il est probable que votre disque dur contient des blocs défectueux. Corrigez ce problème avec l'outil fourni par le fabricant du disque dur.

Vous pouvez trouver le nom de l'outil en consultant http://kb.paragon‐software.com

11. Lorsque j'effectue une opération de sauvegarde avec le mode Microsoft VSS activé, j'obtiens l'erreur code 0x12016 "VSS : ne peut lire le volume de données ("VSS: can't read volume data")

Il est probable que votre disque dur contient des blocs défectueux. Corrigez ce problème avec l'outil fourni par le fabricant du disque dur.

Vous pouvez trouver le nom de l'outil en consultant http://kb.paragon‐software.com

12. Lorsque j'essaie de sauvegarder vers un partage réseau, j'obtiens l'erreur "i/o error" ou "ne peut ouvrir/créer un fichier" ("can't open/create file")

Vérifiez si vous disposez des droits nécessaires pour écrire dans la destination sélectionnée.

13. Lorsque je restaure une sauvegarde, j'obtiens l'erreur "Ne peut restaurer vers la sélection actuelle ou "l'archive ne tient pas"

Il est probable que vous essayez de restaurer la sauvegarde d'un disque dur entier vers une partition ou vice versa.

14. J'ai planifié la tâche mais elle ne s'exécute pas.

Cela peut être dû à plusieurs raisons :

‐Le planificateur des tâches de Windows ne fonctionne pas correctement. Vérifiez cela en planifiant une tâche simple (ouvrez le Bloc‐notes dans la planification) ;

‐ Vous n'avez pas le droit d'écrire vers la destination de sauvegarde sélectionnée.